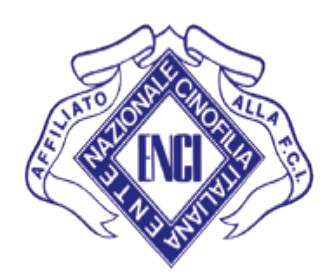

# **ENCI-ENTE NAZIONALE DELLA CINOFILIA ITALIANA**

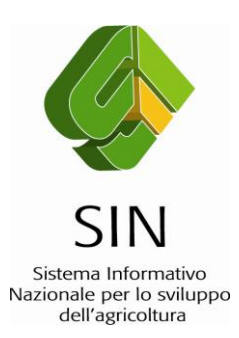

**MANUALE UTENTE SOCIO ALLEVATORE**  VERSIONE 1.0 DEL 01/12/2010

# **Indice**

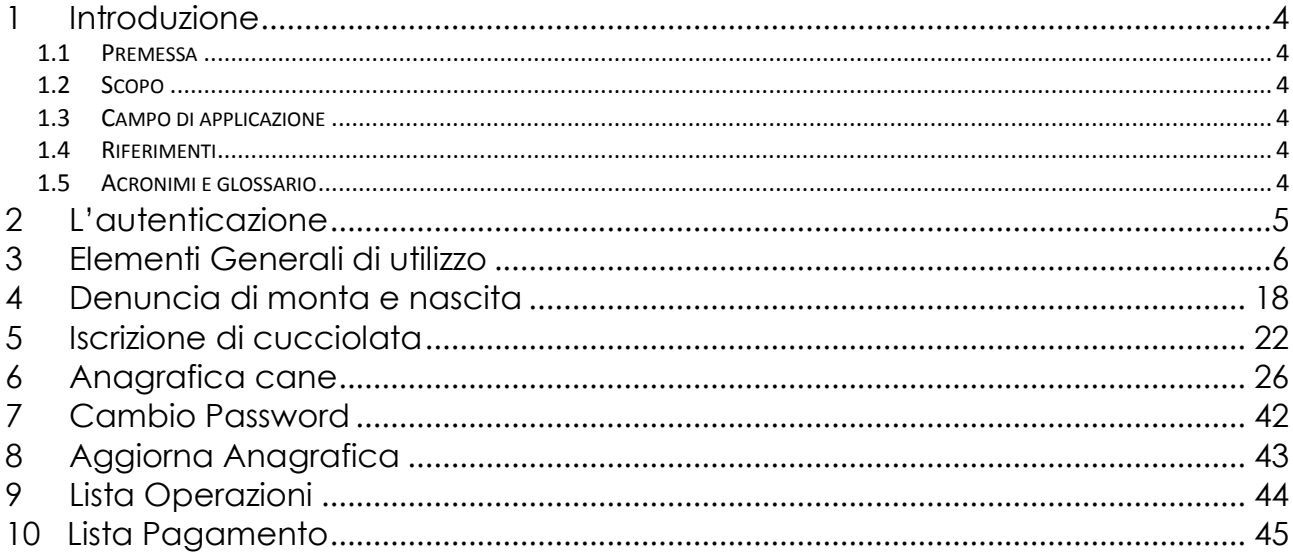

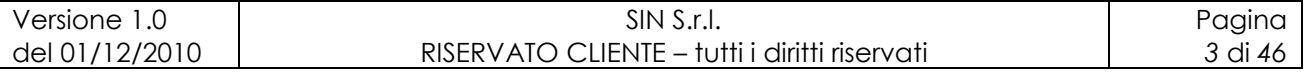

# **1 Introduzione**

### *1.1 Premessa*

Il presente manuale descrive la funzionalità di amministrazione dell"utente classificato come "socio allevatore".

## *1.2 Scopo*

Lo scopo del documento è quello di fornire la guida operativa per la procedura di amministrazione delle operazioni e utenza relative al "socio allevatore".

### *1.3 Campo di applicazione*

L"applicazione deve essere utilizzata per l"amministrazione delle funzionalità relative al profilo "Socio allevatore".

### *1.4 Riferimenti*

# *1.5 Acronimi e glossario*

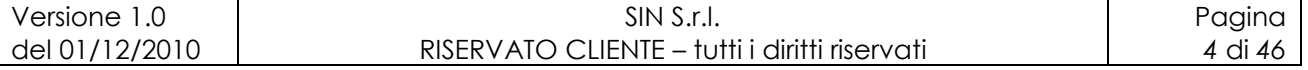

# **2 L'autenticazione**

Il sistema informativo adotta l"architettura Web. Per poter utilizzare l"applicazione occorre accedere all"area riservata inserendo le proprie credenziali.

Si accede all"applicazione dal seguente indirizzo: [https://servizi.enci.it](https://servizi.enci.it/)

Dopo aver indicato le proprie credenziali, impostando la USER-NAME e la PASSWORD occorre selezionare il tasto **LOGIN**.

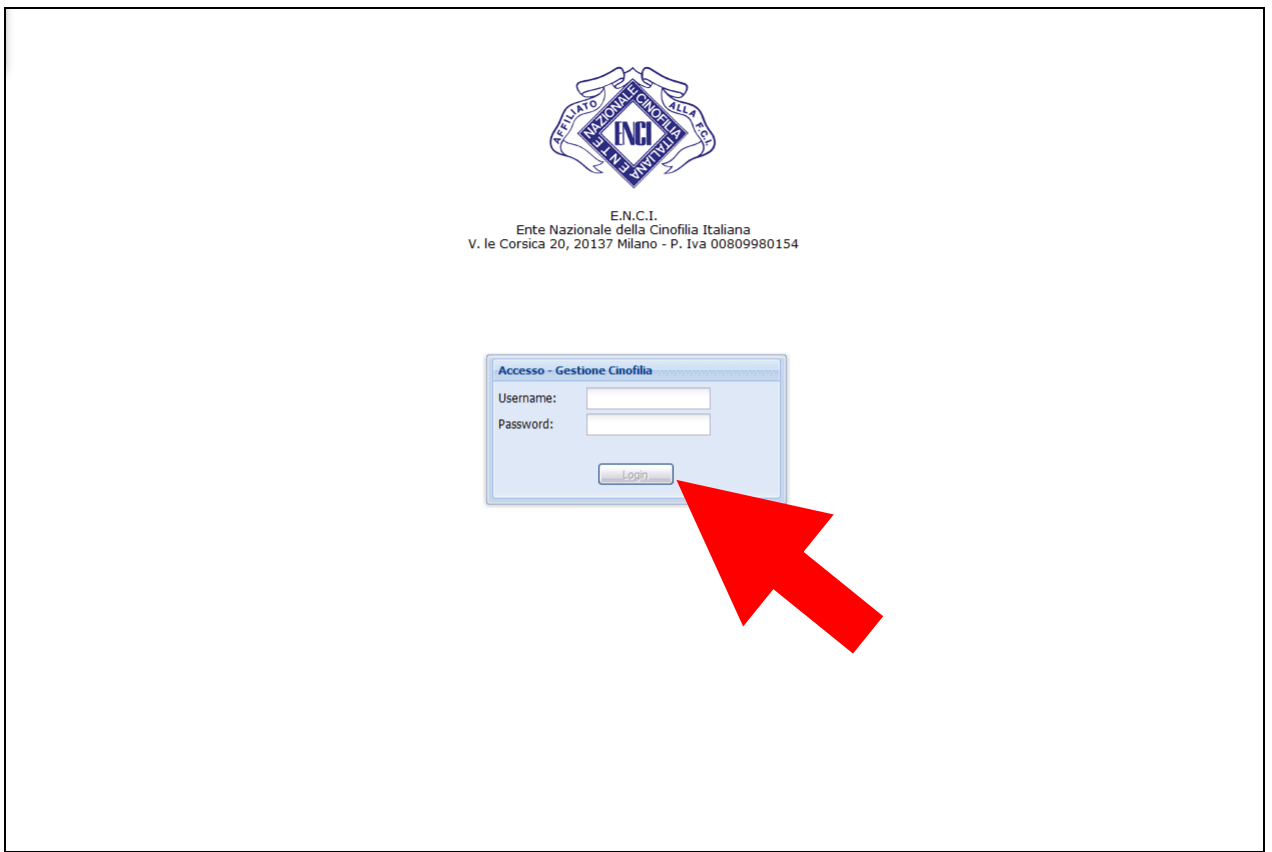

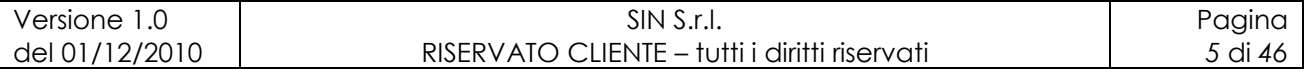

# **3 Elementi Generali di utilizzo**

L"area di lavoro è la parte della pagina destinata a visualizzare le informazioni connesse con la funzione attivata dall"utente.

L"area di lavoro è organizzata nelle seguenti sotto-sezioni:

- titolo;
- menu;
- dati descrittivi, campi di output;
- stampe.

L"interfaccia utente prevede l"utilizzo di una serie di oggetti:

 **Menu a discesa** (combo-box): per consentire all"utente la selezione di dati già presenti nella base informativa, vengono spesso utilizzati i menu a discesa, chiamati anche combo-box. L'oggetto è rappresentato da una lista di valori, incasellati in una cella rettangolare, selezionabili dall'utente attraverso lo scorrimento della lista. L"utente si limita a scegliere il dato desiderato tra quelli proposti a video.

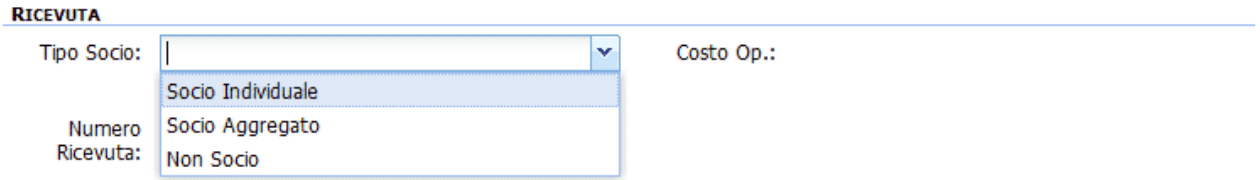

 **Casella di testo a riga singola:** quest"oggetto è rappresentato da un riquadro rettangolare con il fondo bianco destinato a contenere una riga di informazioni. Limitrofa alla casella di testo si riporta un"etichetta che ne identifica il contenuto.

> Chip:

Nel caso in cui la casella fosse evidenziata con una sottolineatura in rosso, l"indicazione dell"informazione deve essere obbligatoria.

Campi di tal genere sono destinati ad ospitare informazioni di tipo alfanumerico. Per poter inserire un"informazione è necessario posizionarsi con il cursore all"interno della casella oppure selezionare la casella stessa con il tasto Tabulatore.

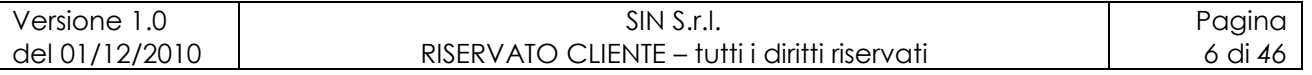

- **Check:**  $\Box$  viene impostato con un segno di spunta per evidenziare la selezione.
- **Pulsante di ricerca e selezione:** Premendo il pulsante vengono attivate le relative funzioni di ricerca e selezione dell"informazione.

Q

 **Pulsante di comando (Push-Button):** I push-button sono pulsanti premendo i quali vengono attivate la funzioni del sistema.

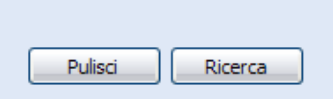

 **Data:** Premendo il pulsante sull"informazione relativa la data, viene visualizzato il calendario.

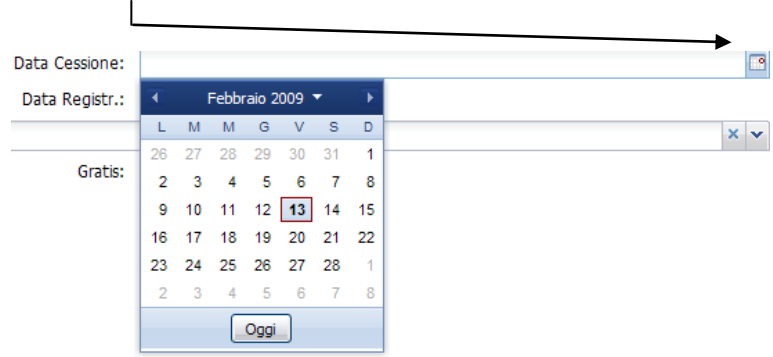

Selezionando il pulsante **Oggi** viene riportata nella maschera la data del giorno corrente.

I principali pulsanti utilizzati sono i seguenti:

- **Ricerca:** Consente di effettuare la ricerca secondo i criteri impostati;
- **Pulisci:** Ripulisce i campi di input valorizzati;
- **Nuovo:** Presenta la visualizzazione per l'inserimento;
- Seleziona: Conferma la scelta effettuata:
- **Salva:** Effettua il salvataggio dei dati;
- **Annulla:** Invalida l'ultima operazione;
- **Si:** Conferma l'operazione effettuata;
- **No:** Annulla l"operazione effettuata;

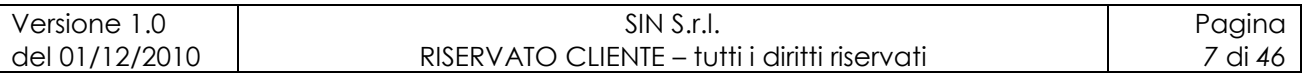

- **Conferma:** Conferma l'operazione effettuata.
- **Modulo:** Visualizza la stampa riepilogativa dell"operazione selezionata.
- **Ricevuta:** Visualizza la stampa della ricevuta.
- **Inserisci nota:** Consente di inserire delle note legate alla denuncia.
- **Pagamento: Attiva il servizio di pagamento .**

Possono essere, eventualmente, utilizzati altri pulsanti per operazioni diverse.

**Formato data:** il formato riconosciuto dall"applicazione è il seguente:

 $\checkmark$  data: gg/mm/aaaa (ad es. 12/02/2009);

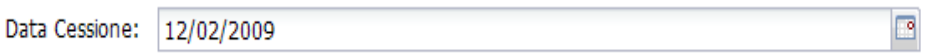

**Formato campi numerici:** l'applicazione prevede la virgola (',') come separatore dei numeri decimali (ad es. 100,32); non è previsto il separatore di migliaia.

#### **Elenco messaggi emessi in fase di registrazione:**

l'applicazione prevede l'emissione del seguente messaggio di convalida per le modifiche andate a buon fine:

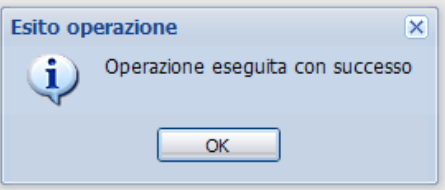

- l'applicazione prevede l'emissione di specifici messaggi di errore per operazioni non andate a buon fine, di seguito se ne riportano un esempio.
	- eventuale indicazione delle anomalie riscontrate:

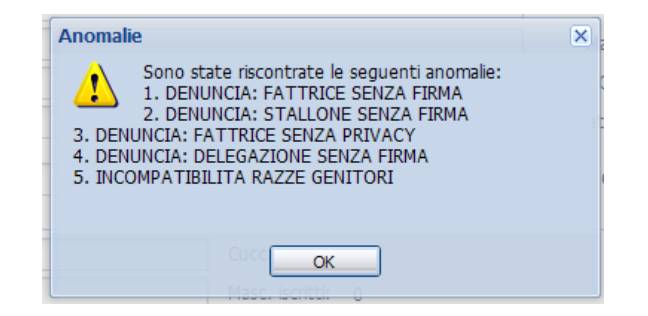

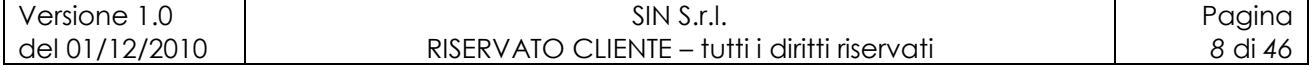

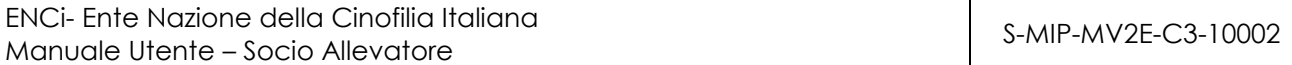

#### **Ricerca Tipo Anagrafica:**

l"applicazione prevede la ricerca dei soggetti fisici nazionali, allevamento e soggetti esteri. Alla lezione del pulsante viene attivata la maschera in cui l"utente può indicare i criteri di ricerca del proprietario:

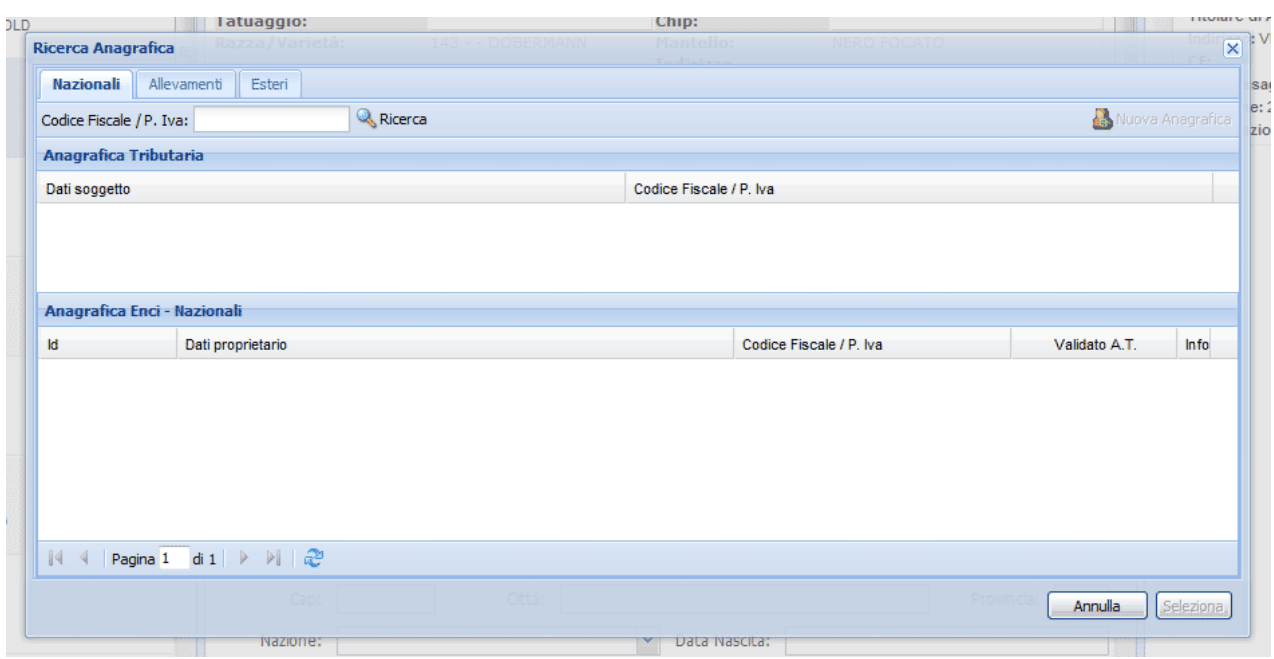

Nella maschera per la ricerca anagrafica deve essere scelto per primo l"ambito: "Nazionali", "Allevamenti" o "Esteri", e quindi inserito il codice fiscale o la partita iva del soggetto oppure eventualmente il Nominativo nel caso di Allevamenti o Esteri.

Nel caso in cui venisse scelta la tipologia di soggetto "Nazionali" viene effettuata la selezione dello stesso sull"Anagrafe Tributaria, esclusivamente tramite l"indicazione del codice fiscale (persona fisica o persona giuridica) e di conseguenza nell"anagrafica ENCI viene validato.

Impostando il codice fiscale vengono estratte nell"Anagrafica ENCI tutte le informazioni con il medesimo identificativo fiscale, nominativo e quelle con un nominativo parzialmente uguale, indipendentemente dalla sua posizione (Proprietario, Socio, Allevatore, Esperto, ecc.).

Nel caso in cui il soggetto "Nazionale" non fosse presente può essere inserito attraverso la selezione del pulsante "Nuova Anagrafica".

La valorizzazione della colonna Validato A.T. indica che i dati provengono dal sistema dell"anagrafe tributaria, quindi risultano essere validati.

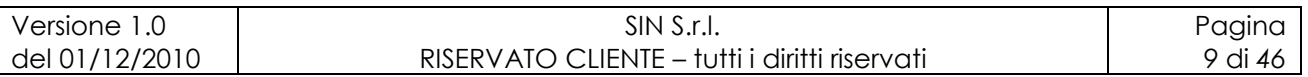

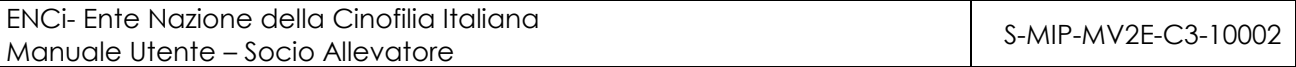

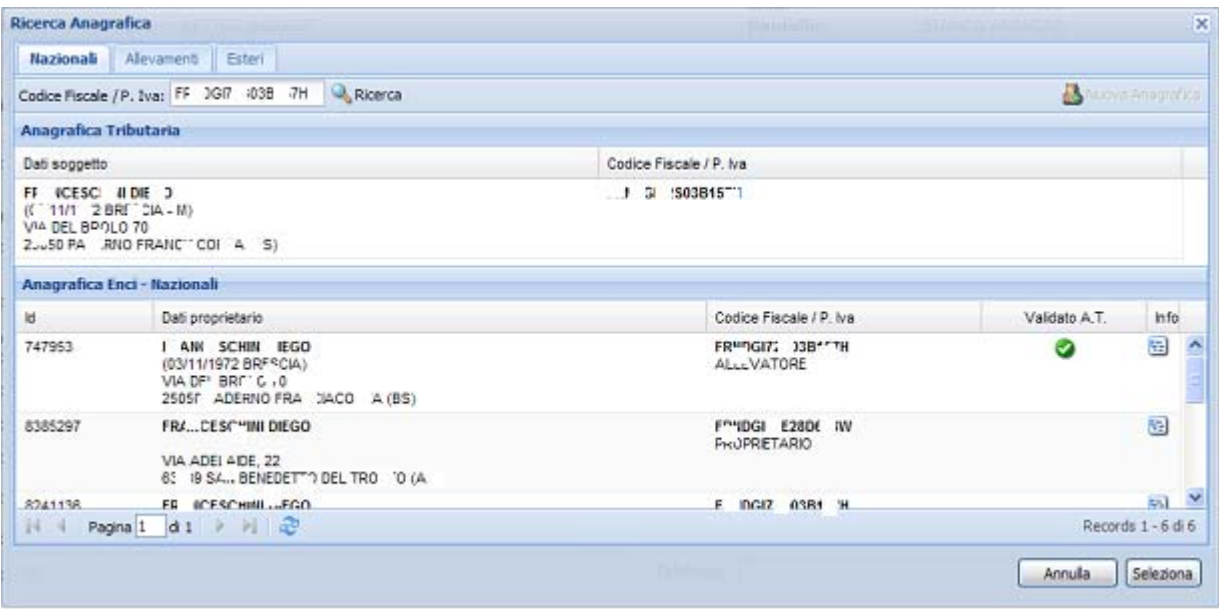

La tipologia "Allevamenti" consente la selezione dei soggetti identificati come allevamento in funzione del nome e/o del codice fiscale. Per l"Allevamento selezionato nella maschera viene riportato il relativo firmatario.

La scelta della tipologia "Esteri" consente la selezione dei soggetti in funzione del nome, della nazione, del codice fiscale e del numero estero.

Per verificare le operazioni legate al soggetto, occorre selezionare la relativa icona nella colonna "Info" e viene quindi presentato un dettaglio di tutte le operazioni legate allo stesso:

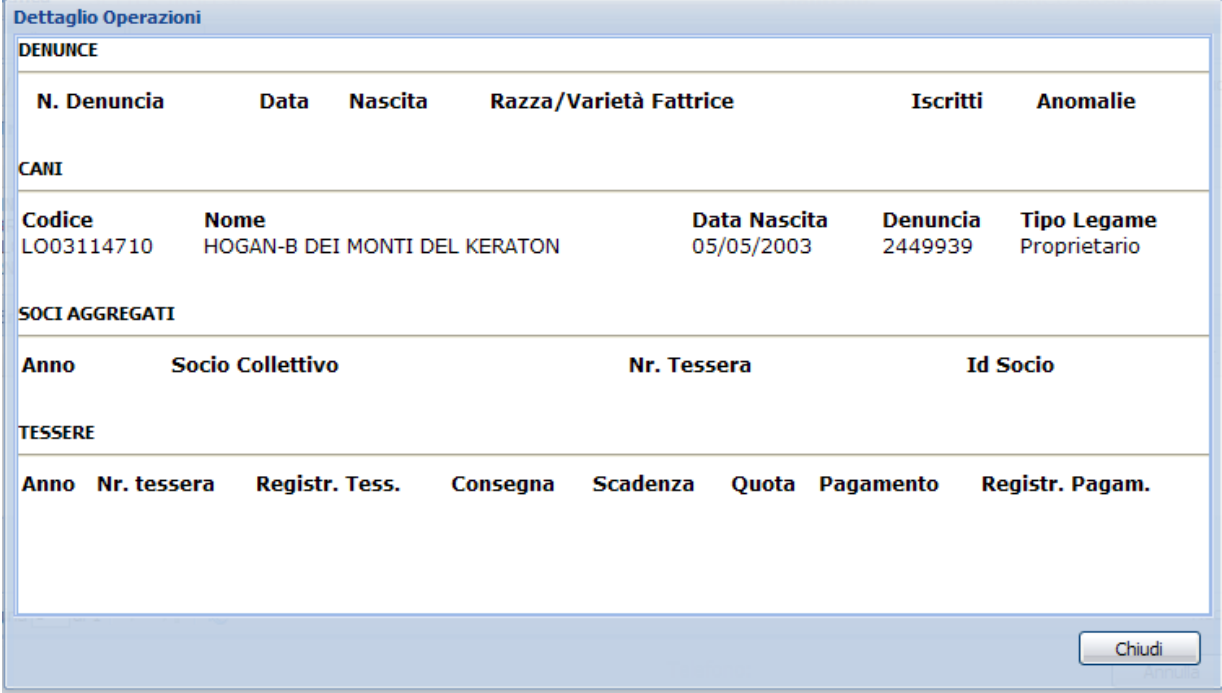

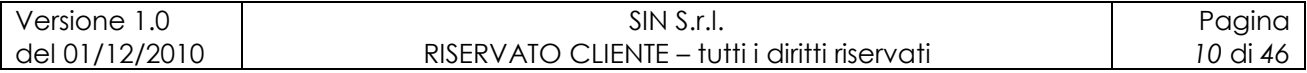

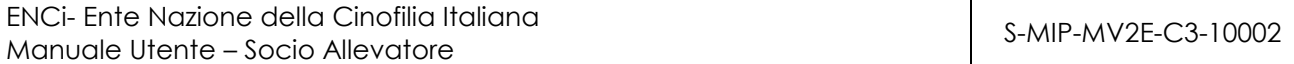

Una volta individuati e selezionati i dati del proprietario è necessario premere il tasto "Seleziona" e viene presentata la possibilità di indicare un domicilio dichiarativo:

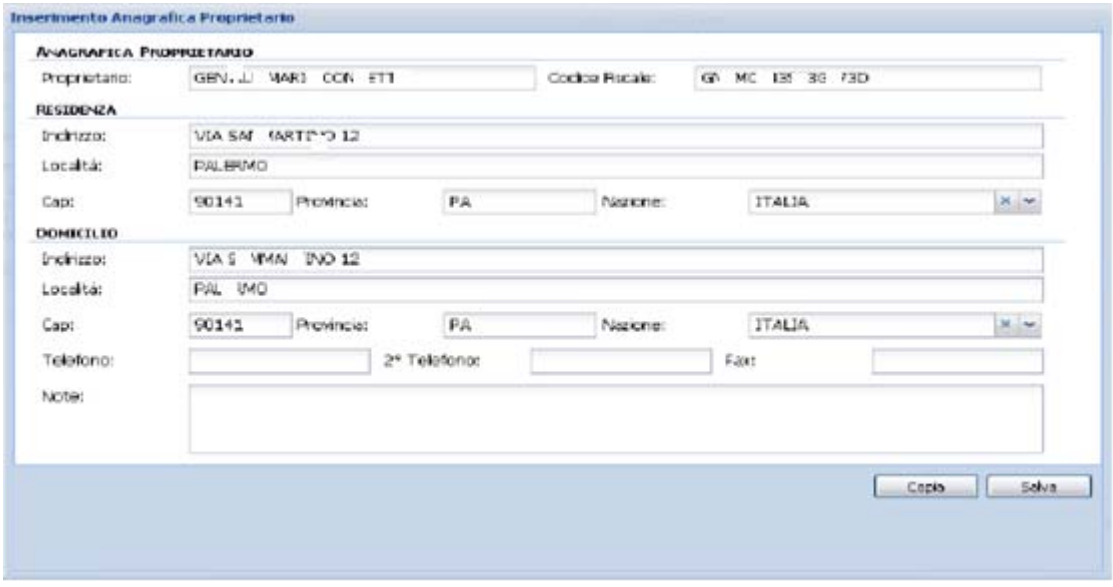

#### **Pagamento con carta di credito:**

l"applicazione prevede Il pagamento delle operazioni solo con carta di credito e viene presentata la maschera della banca, in cui dovranno essere indicate le seguenti informazioni:

- Indirizzo e-mail
- Strumento di Pagamento
- Numero di carta
- Scadenza della carta (Mese ed Anno)
- CVV2/CVC2

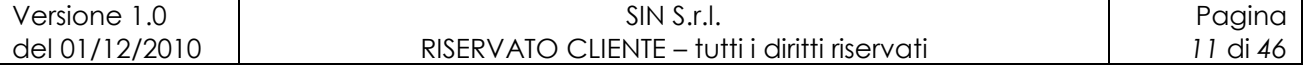

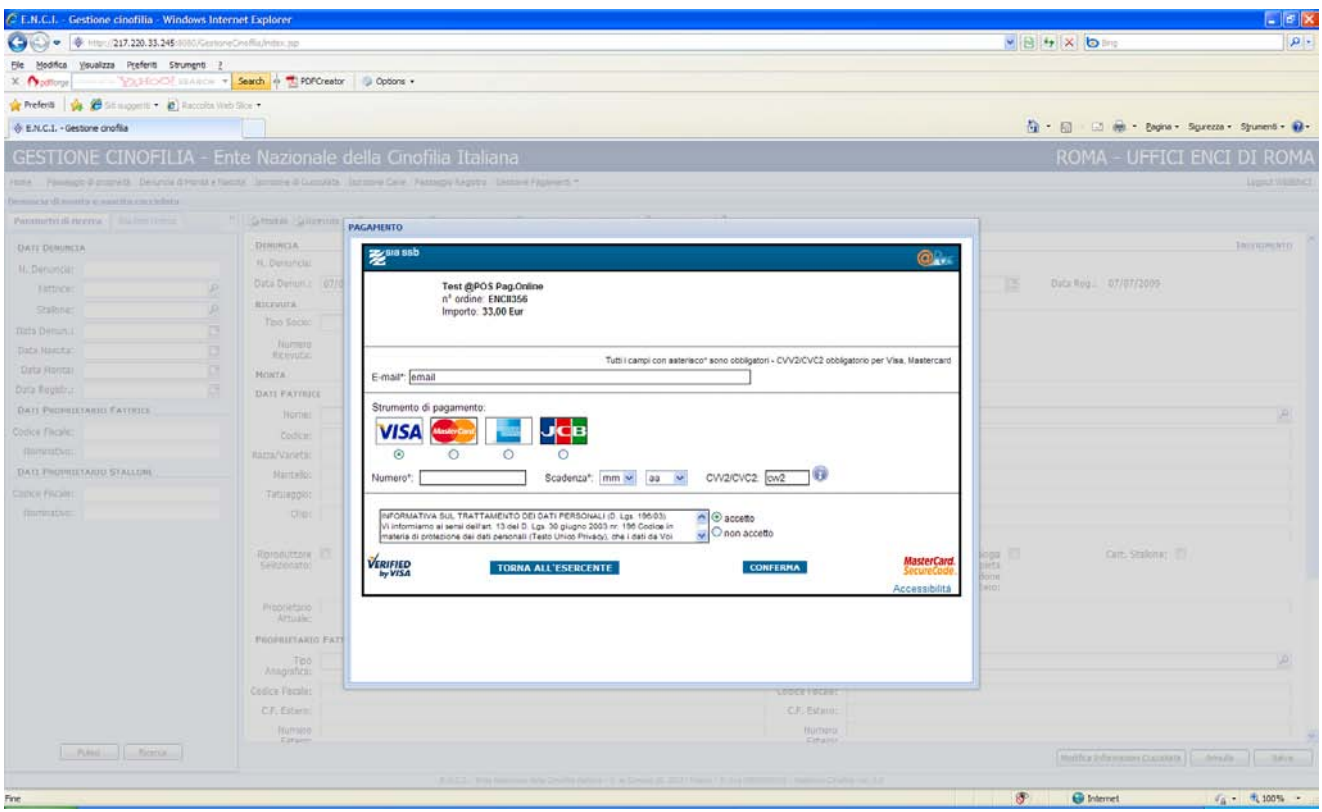

Per completare l"operazione l"utente deve selezionare il pulsante "Conferma", quindi la banca restituisce l"esito dell"operazione.

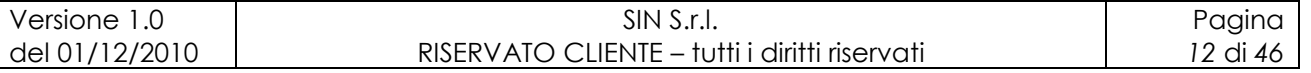

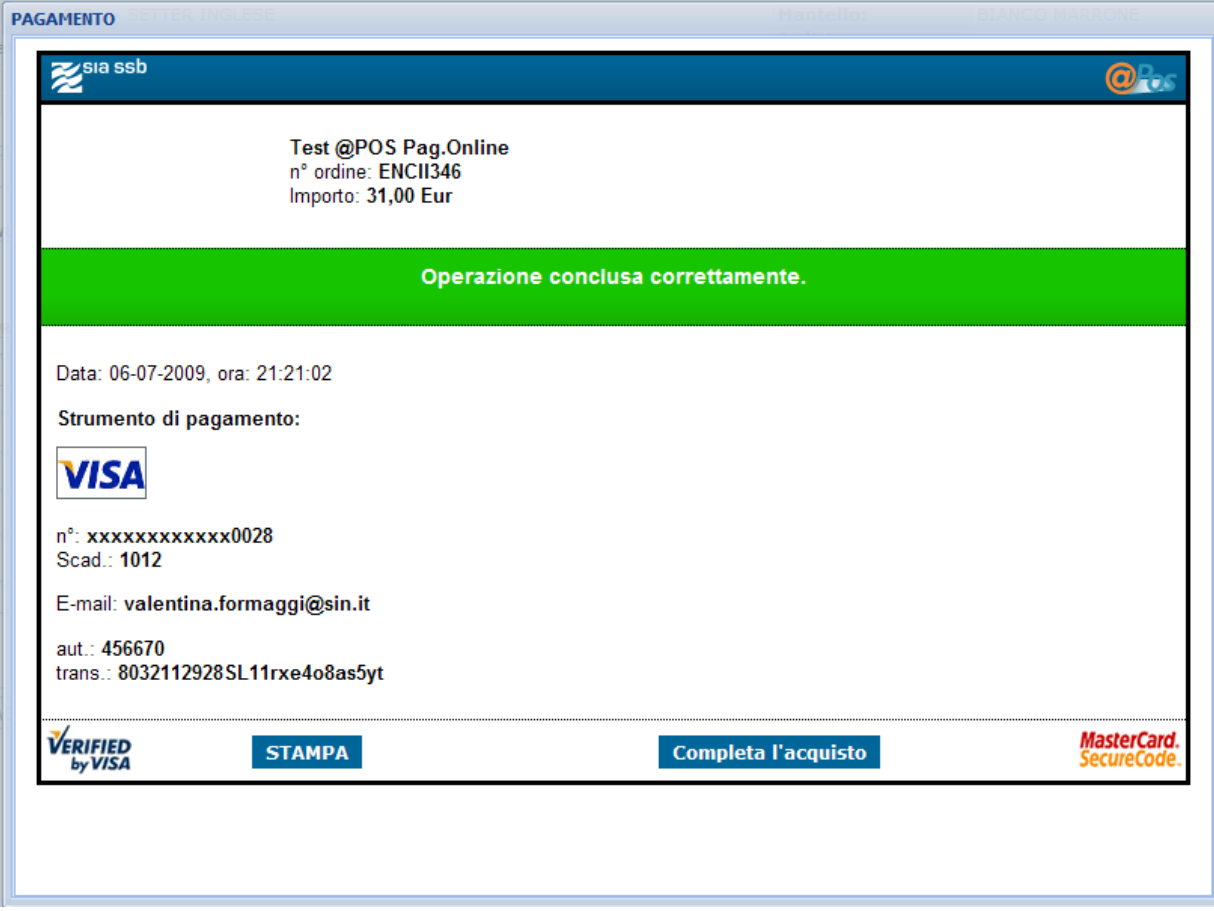

Alla pressione del pulsante "Completa l"acquisto" viene visualizzata a video la stampa della ricevuta dell"operazione pagata.

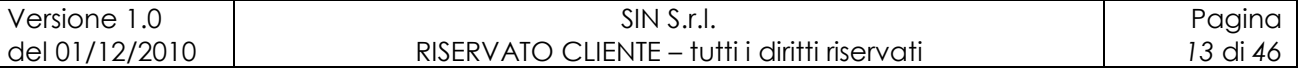

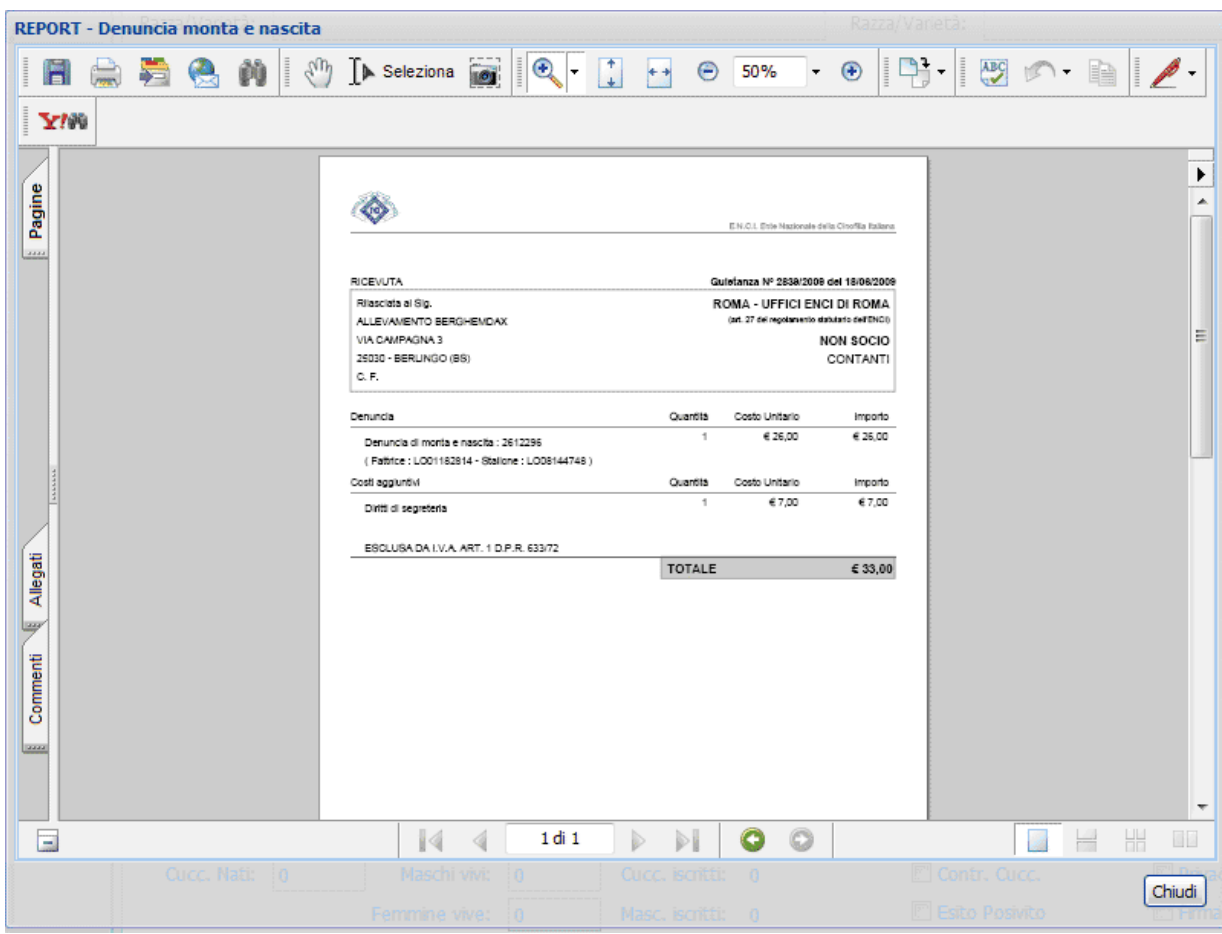

#### **Inserisci Nota:**

L"applicazione propone la possibilità di inserire note relative all"operazione tramite il tasto "Inserisci Nota". Nella parte superiore vengono riportate le informazioni principali relative la denuncia, nella parte inferiore viene visualizzato lo spazio per l"inserimento dell"eventuale nota e nella parte destra viene visualizzata la lista delle note acquisite a sistema.

Per confermare l"inserimento della nota occorre selezionare il pulsante "Salva" ed in automatico viene aggiornata la sezione destra "Lista Note", quindi per tornare alla denuncia bisogna selezionare il pulsante "Chiudi".

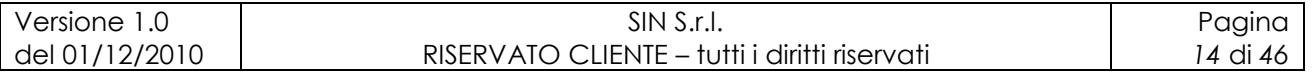

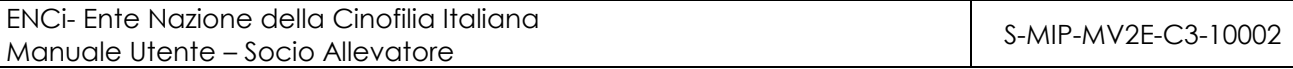

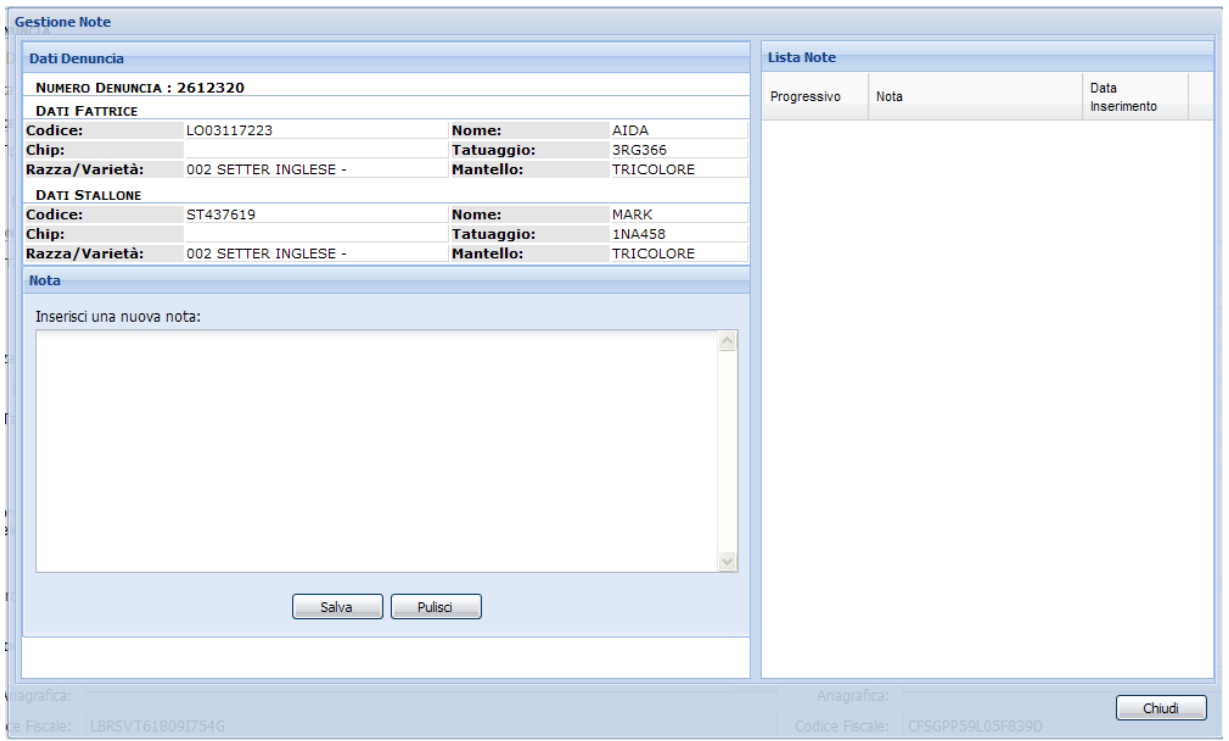

#### **UpLoad File:**

L"applicazione da la possibilità di inserire dei file relativi all"operazione tramite il tasto "UpLoad File".

È necessario identificare la modalità di spedizione del file tra quelle indicate e di aggiungere in file tramite il pulsante per la ricerca dello stesso e premere Save.

Nella parte inferiore della maschera sono riportati eventualmente i file già inseriti e visualizzabili tramite l"apposito tasto.

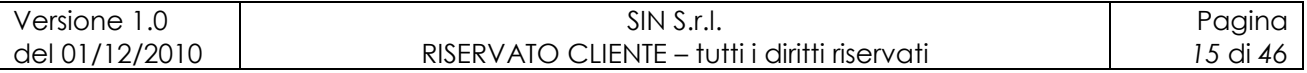

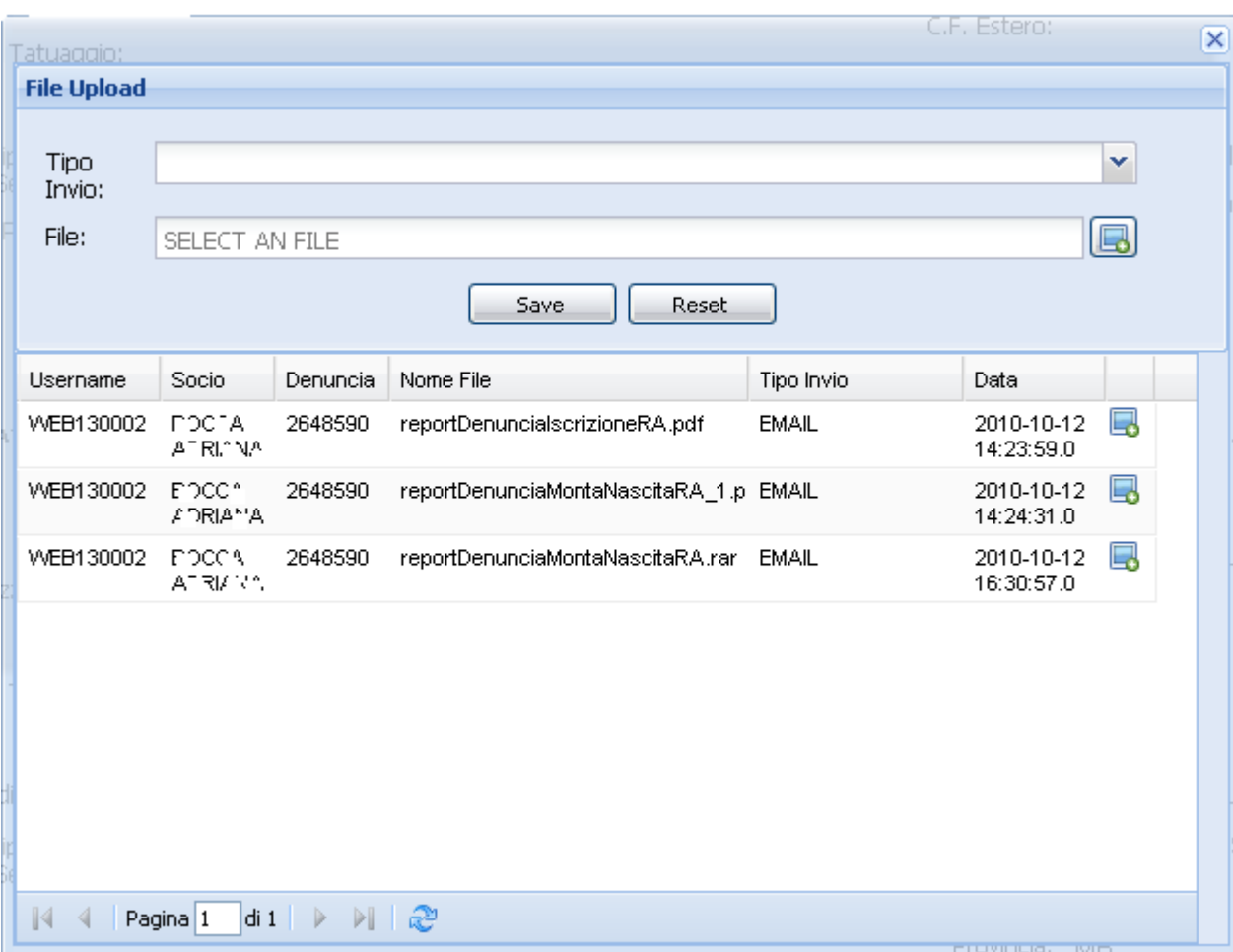

#### **Luogo di Controllo Fattrice:**

L"applicazione da la possibilità di inserire il luogo di controllo della cucciolata dove si trova la fattrice, se è diverso dalla residenza del proprietario della fattrice.

È necessario identificare indirizzo, nazione, provincia. In base alla provincia scelta viene caricata la combo per i comuni. In base al comune scelto viene proposta la combo dei cap. AL pressione del tasto "Salva", viene inserito il nuovo indirizzo e calcolata la delegazione di competenza.

Se gia esiste un luogo di controllo per la stessa fattrice e denuncia, in sistema da errore di " Luogo di Controllo già presente per la denuncia"

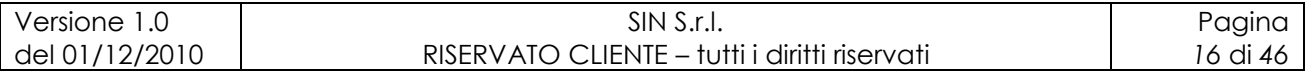

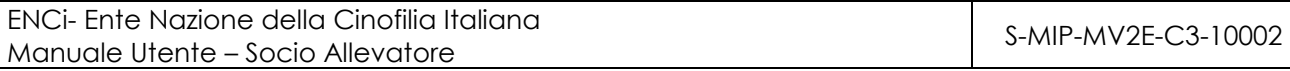

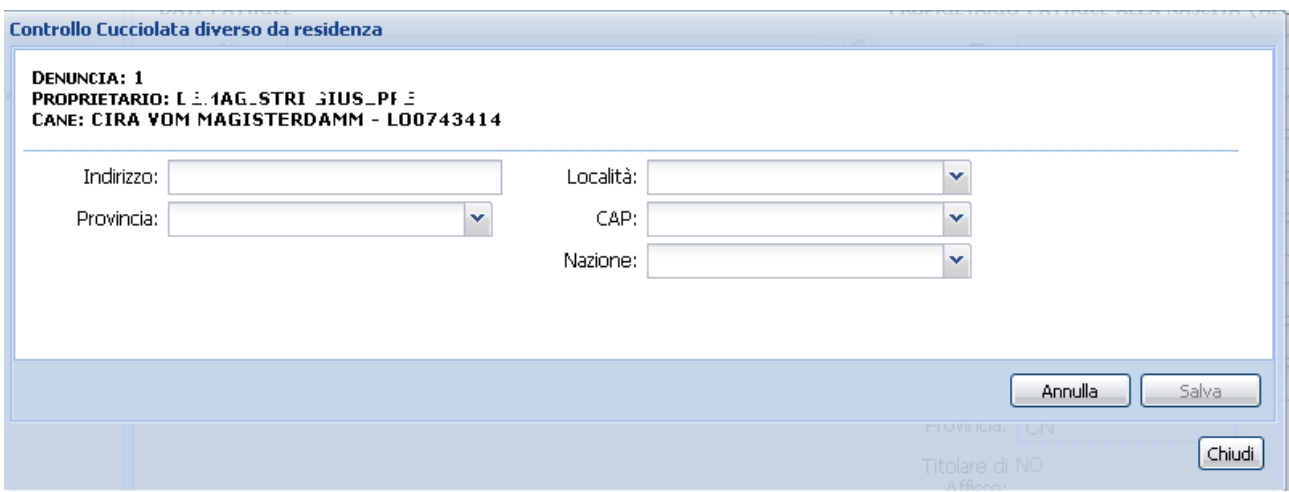

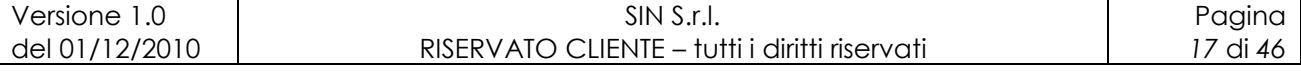

# **4 Denuncia di monta e nascita**

A fronte della selezione della voce di menu "**Denuncia di Monta e Nascita**", viene proposta la maschera in cui è consentito effettuare la ricerca delle denunce di monta e nascita (Modello A) già presenti a sistema, quindi di effettuarne l"inserimento, l"aggiornamento oppure eventualmente la cancellazione in determinate condizioni

Nella sezione di sinistra l"utente può indicare i criteri di selezione ed effettuare l"estrazione delle informazioni.

Nella sezione centrale l"utente può inserire i dati su una nuova denuncia di monta e nascita.

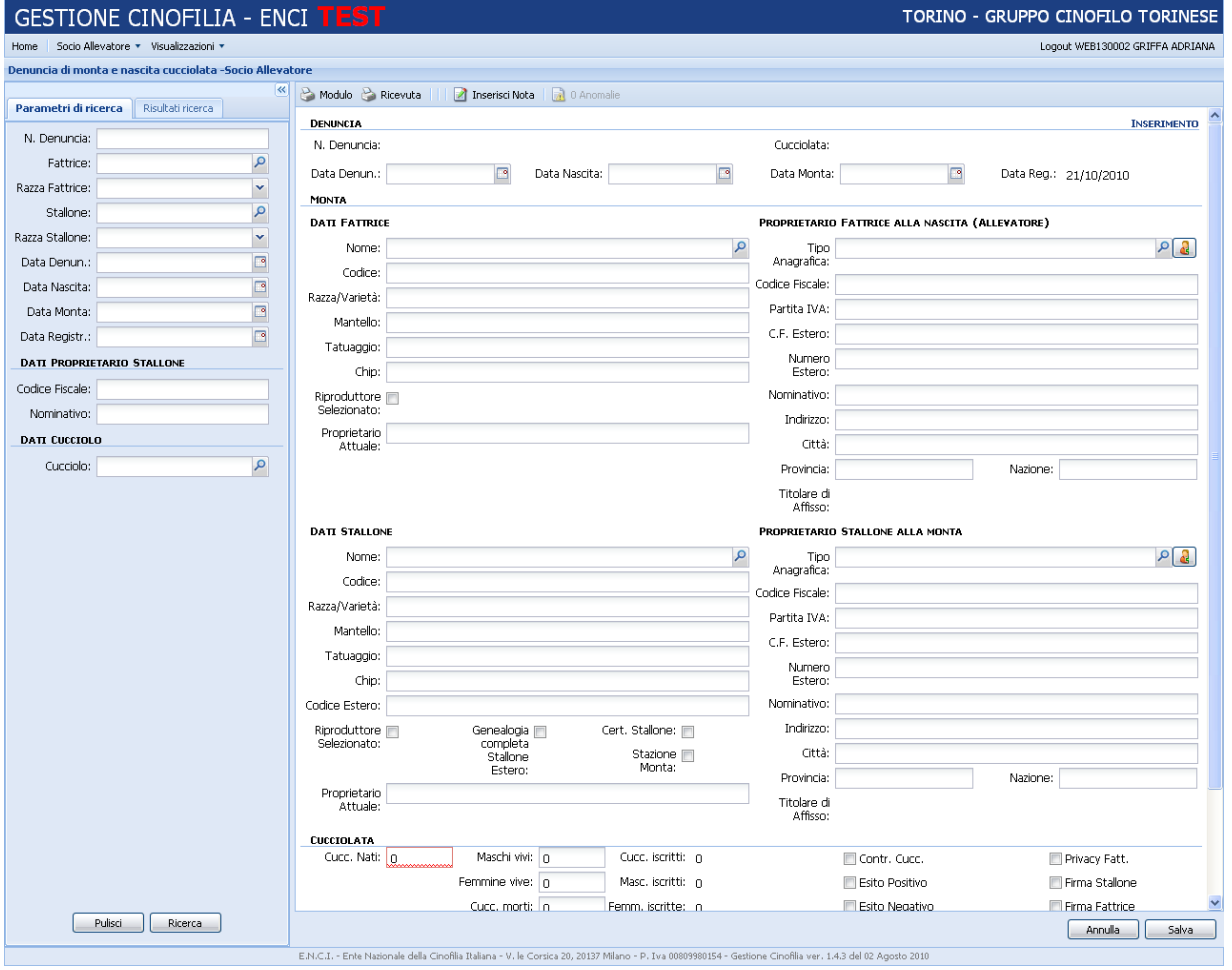

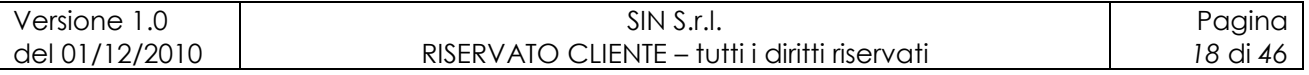

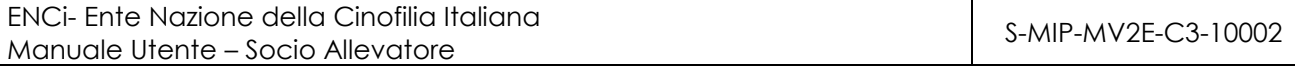

Nella maschera di ricerca possono essere indicati i seguenti filtri di selezione:

### **DATI DENUNCIA:**

- N. Denuncia
- Fattrice
- Razza Fattrice
- Stallone
- Razza Stallone
- Data Denuncia
- Data Nascita
- Data Monta
- Data Registrazione

### **DATI DEL PROPRIETARIO STALLONE:**

- Codice Fiscale
- Nominativo

### **DATI CUCCIOLO:**

• Cucciolo

La pagina contiene i seguenti pulsanti:

- **Ricerca**: avvia la ricerca in funzione dei criteri di selezione impostati, in caso di esito positivo viene visualizzata la pagina "Risultati ricerca".
- **Pulisci**: cancella i campi di ricerca.
- **Annulla**: cancella i campi inseriti.
- **Salva**: salva a sistema le informazioni indicate.
- **Modulo**: Visualizza in formato pdf la domanda precompilata del modulo A che si sta inserendo.
- **Modulo** B: Visualizza la funzione Iscrizione Cucciolata relativa alla denuncia (vedi Iscrizione Cucciolata).
- **Ricevuta**: Visualizza la stampa della ricevuta dell"operazione.

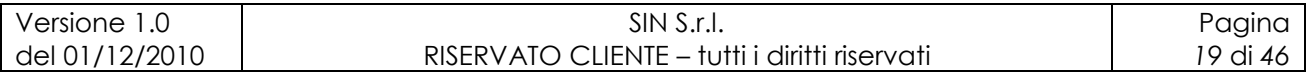

- **Inserisci Nota**: L"utente può inserire informazioni che ritenga rilevanti.  $\bullet$
- **Up Load File**: permette di inserire dei file alla domanda di denuncia (devi Up Load File), solo dopo aver inserito la denuncia
- **Pagamento**: permette il pagamento dell"operazione se non è stata ancora effettuato, solo dopo aver inserito la denuncia(vedi Pagamento con carta di credito)
- **Controllo Fattrice solo se si trova in luogo diverso dalla residenza del proprietario**: visibile solo dopo aver selezionato la fattrice, consente di inserire l"indirizzo dov"è possibile il controllo della cucciolata. Va inserito solo se diverso dal luogo in cui risiede il proprietario. L"inserimento dell"indirizzo di controllo cucciolata ricalcola la delegazione di competenza in base a tele indirizzo (vedi Luogo di Controllo Fattrice).

Nel caso in cui non venisse indicato un valore obbligatorio, verranno evidenziate le informazioni con una sottolineatura di colore rosso.

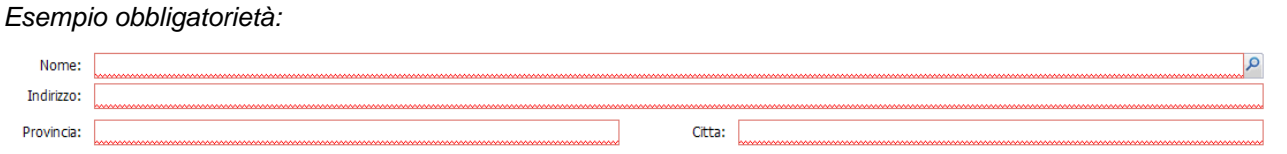

All"atto della selezione della fattrice, dopo aver indicato obbligatoriamente la data di nascita, viene riportato in automatico il PROPRIETARIO DELLA STESSA ALLA NASCITA della cucciolata e viene visualizzato a video un messaggio informativo in cui viene riportata l"indicazione del proprietario (Proprietario fattrice al momento della nascita della cucciolata) a nome del quale si sta iscrivendo la cucciolata. All"atto della selezione dello stallone, dopo aver indicato la data di monta, viene riportato in automatico il PROPRIETARIO DELLO STESSO ALLA MONTA della cucciolata.

Il pulsante accanto alla ricerca del Tipo di Anagrafica, consente la visualizzazione della Residenza del soggetto, restituita dall"Anagrafe Tributaria.

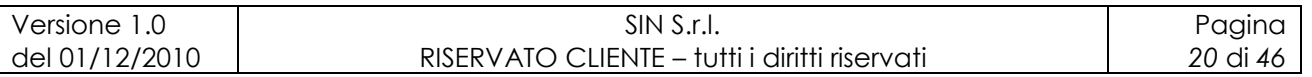

Nel caso in cui si volesse variare il **proprietario** (fattrice e stallone), deve essere selezionato il pulsante di "ricerca" del campo **Tipo Anagrafica**. (vedi Ricerca Tipo Anagrafica)

Una volta inseriti i dati per una nuova denuncia di monta e nascita, premendo il pulsante "Salva" il sistema esegue un controllo per verificare che siano presenti tutte le informazioni obbligatorie. Un messaggio avvisa sulle eventuali anomalie riscontrate dal sistema per facilitarne la soluzione.

Il sistema non permette di salvare la denuncia con anomalie. Se queste non possono essere risolte, bisogna rivolgersi alla delegazione di competenza.

Alla registrazione della denuncia e assegnazione di un numero univoco, si procede con il pagamento dell"operazione con carta di credito (vedi Pagamento con carta di credito).

Si ricorda che le operazioni non pagate saranno considerate sospese.

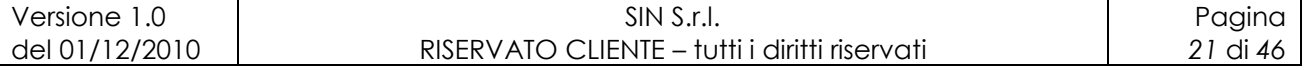

# **5 Iscrizione di cucciolata**

Selezionando la voce di menu "**Iscrizione di cucciolata**" (Modello B), viene proposta la maschera in cui devono essere impostati i parametri necessari per effettuare la selezione della denuncia di monta e nascita per la quale devono essere iscritti i cuccioli.

Il sistema per quanto riguarda l"inserimento dei cuccioli propone il proprietario della fattrice (allevatore), però ne consente la variazione, inserendo in automatico un passaggio di proprietà da cucciolata.

La pagina contiene i seguenti pulsanti:

- **Ricerca**: avvia la ricerca in funzione dei criteri di selezione impostati, in caso di  $\bullet$ esito positivo viene visualizzata la pagina "Risultati ricerca".
- **Pulisci**: cancella i campi di ricerca.
- **Annulla**: cancella i campi inseriti.
- **Salva**: salva a sistema le informazioni indicate.  $\bullet$
- **Modulo**: Visualizza in formato pdf la domanda precompilata del modulo B che  $\bullet$ si sta inserendo.
- **Modulo A**: Visualizza la funzione Denuncia Monta e nascita relativa alla cucciolata(vedi Denuncia monta e nascita).
- **Ricevuta**: Visualizza la stampa della ricevuta dell"operazione.
- **Inserisci Nota**: L"utente può inserire informazioni che ritenga rilevanti.  $\bullet$
- **Up Load File**: permette di inserire dei file alla domanda di denuncia (devi Up  $\bullet$ Load File), solo dopo aver inserito la denuncia
- **Genealogia**: Visualizza la genealogia del cane selezionato
- **Pagamento**: pagamento dei cuccioli iscritti tramite carta di credito. Per visualizzare il tasto di pagamento dopo l"inserimento del cucciolo selezionare un cucciolo che appare nella lista dei "cuccioli" iscritti.

Nella sezione di sinistra l"utente può indicare i criteri di selezione ed effettuare l"estrazione delle informazioni necessarie per l"inserimento.

Nella sezione centrale l"utente può inserire i dati sull"iscrizione della cucciolata,

dopo aver selezionato la relativa denuncia

Nella sezione di destra viene visualizzata la lista dei cuccioli iscritti nella denuncia.

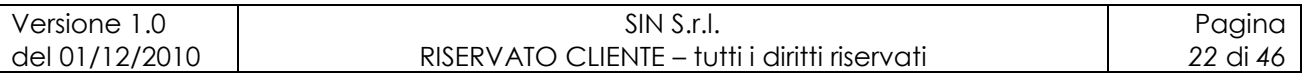

#### ENCi- Ente Nazione della Cinofilia Italiana Manuale Utente – Socio Allevatore Socio allevatore Sensibus Casaccente della S-MIP-MV2E-C3-10002<br>Manuale Utente – Socio Allevatore

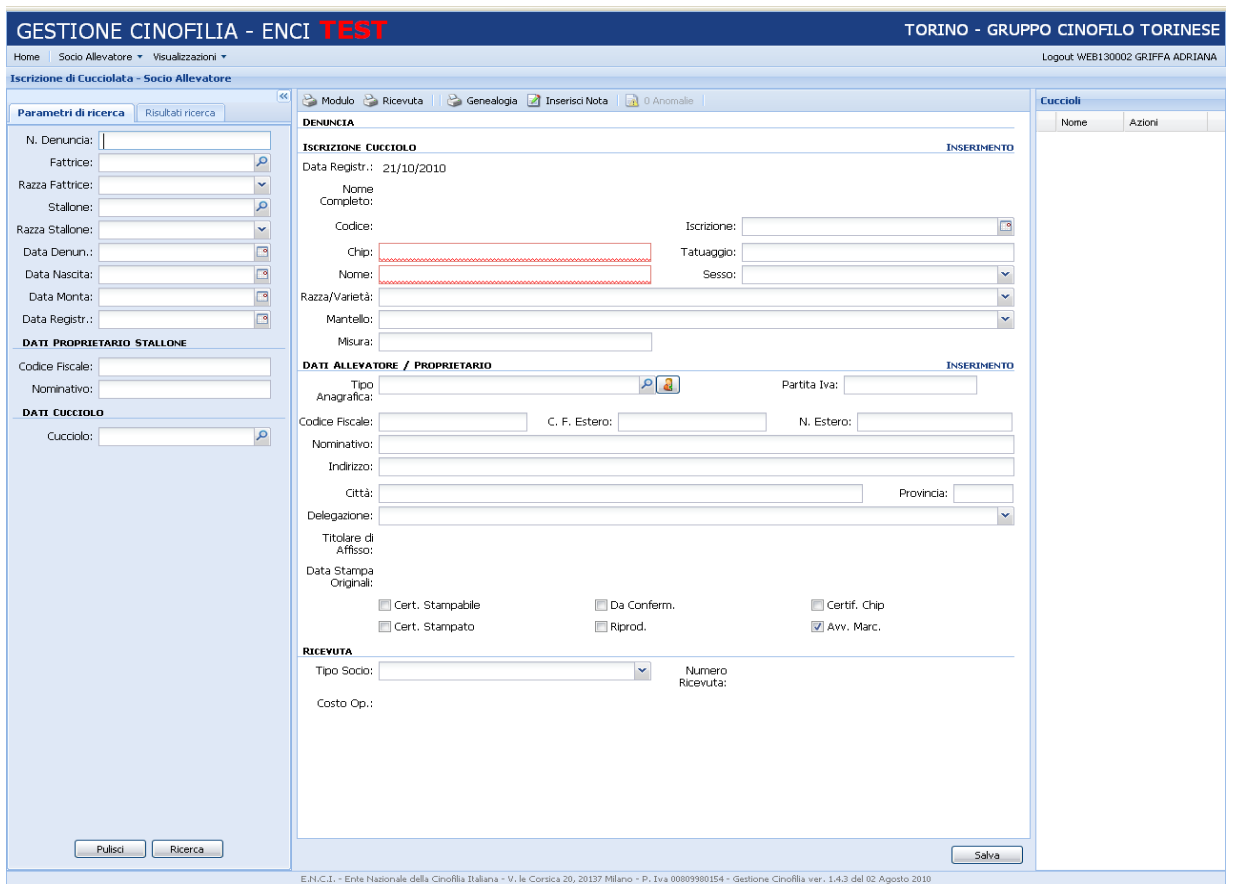

Dopo aver impostato i parametri di ricerca, occorre selezionare la denuncia di monta e nascita dalla sezione relativa i risultati, quindi nella maschera di inserimento verranno visualizzati i dati di riepilogo della stessa.

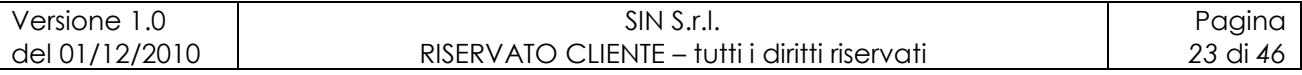

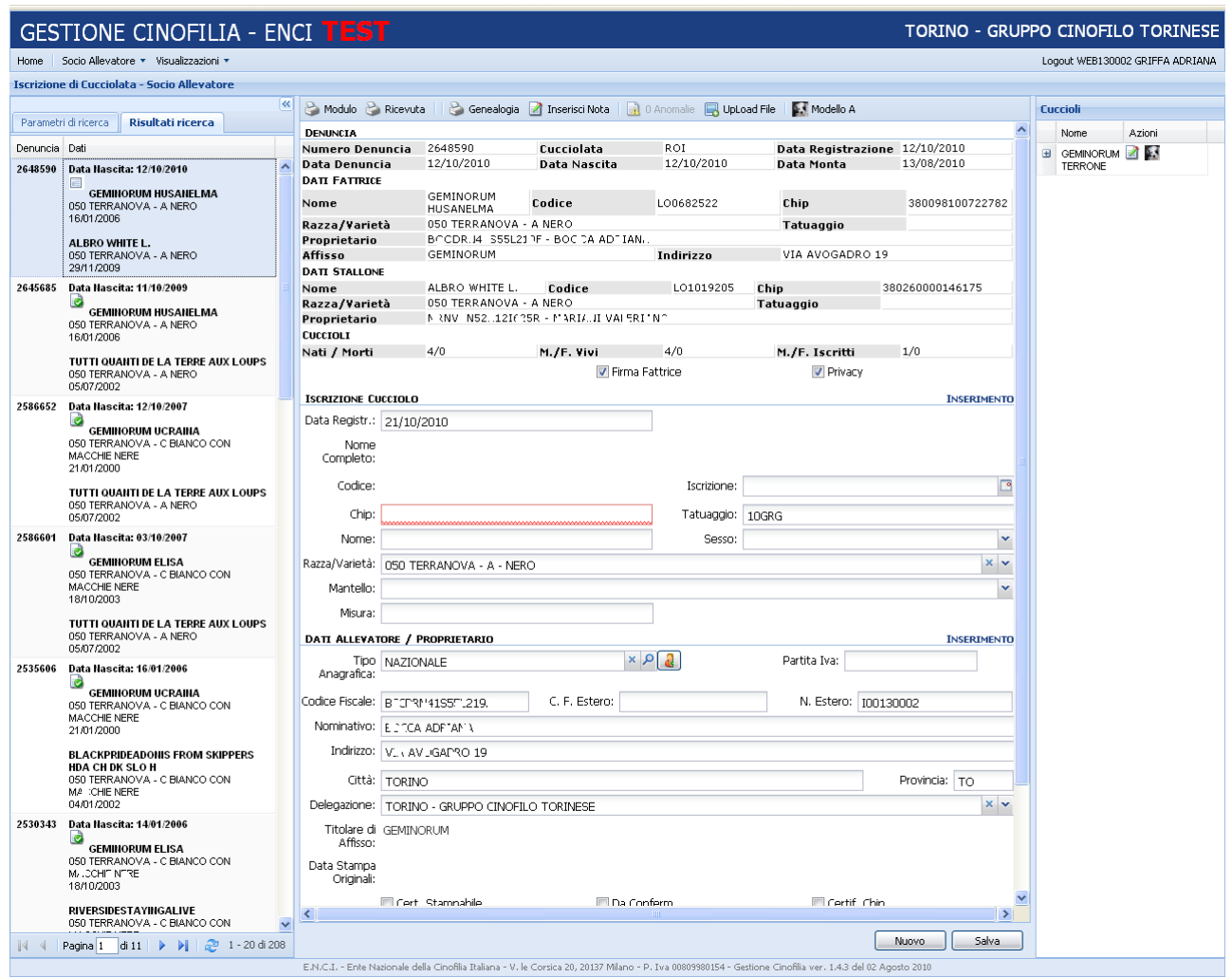

Vengono riportate in automatico le informazioni relative l"allevatore/proprietario della fattrice, con la possibilità di effettuare un eventuale variazione.

Il pulsante accanto alla ricerca del Tipo di Anagrafica, consente la visualizzazione della Residenza del soggetto, restituita dall"Anagrafe Tributaria.

Nel caso in cui si volesse variare il **proprietario**, deve essere selezionato il pulsante di "ricerca" del campo **Tipo Anagrafica**.

Per procedere con l"inserimento devono essere indicate tutte le informazioni indispensabili per poter inserire il cucciolo.

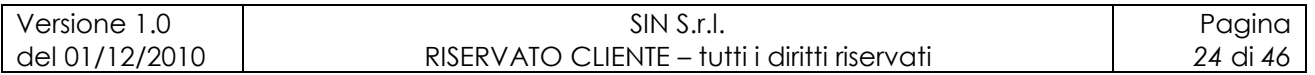

Nel caso in cui venissero riscontrate delle anomalie sulle informazioni indicate nell"iscrizione della cucciolata, il sistema presenta a video il relativo messaggio informativo.

Non è possibile inserire un Iscrizione cucciolata con anomalie. In Tal caso rivolgersi alla delegazione di competenza.

Alla registrazione del cucciolo si può effettuare il pagamento con apposito pulsante "Pagamento" oppure proseguire con "inserimento di nuovi cuccioli.

Per visualizzare il tasto di pagamento dopo l"inserimento del cucciolo selezionare un cucciolo che appare nella lista dei "cuccioli" iscritti.

#### Si ricorda che le operazioni non pagate saranno considerate sospese.

Nel momento in cui dopo aver effettuato il pagamento del modello B, ci si rendesse conto di aver dimenticato l"inserimento di un cucciolo, l"applicazione consente di effettuarne l"inserimento, però genera un"altra ricevuta e quindi attribuisce un ulteriore diritto di segreteria per il modello B in oggetto.

Ogni volta in cui viene effettuato un inserimento di cuccioli nella denuncia, gli stessi vengono visualizzati in ordine alfabetico nella sezione di destra della pagina.

L'icona visualizza l'anagrafica del cane (Rif. vedi Anagrafica Cane).

L'icona **di** permette di visualizzare il cucciolo nella parte centrale della maschera,ed eventualmente apportare delle modifiche.

Le modifiche sono consentite solo in giornata e per operazione non ancora pagate.

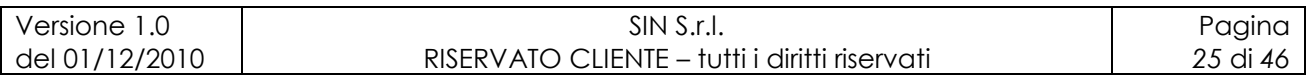

# **6 Anagrafica cane**

Selezionando la voce di menu "**Anagrafica Cane**", viene proposta la funzionalità per la visualizzazione dei dati del singolo cane dove il socio allevatore loggato risulta essere allevatore e/o proprietario.

Nella sezione di sinistra l"utente può indicare i criteri di selezione ed effettuare l"estrazione delle informazioni.

Nella sezione centrale vengono riportati i dati anagrafici del cane.

È possibile effettuare la ricerca in base a diversi tipi di informazioni:

### **DATI DENUNCIA:**

- N. Denuncia
- Data Iscrizione
- Data di Registrazione dell"operazione

### **DATI CANE:**

- Nome  $\bullet$
- Codice
- Chip
- Tatuaggio
- Sesso
- Razza
- Data Nascita
- Tipo Proprietario

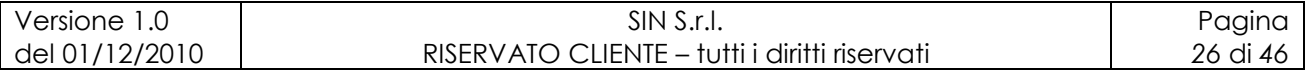

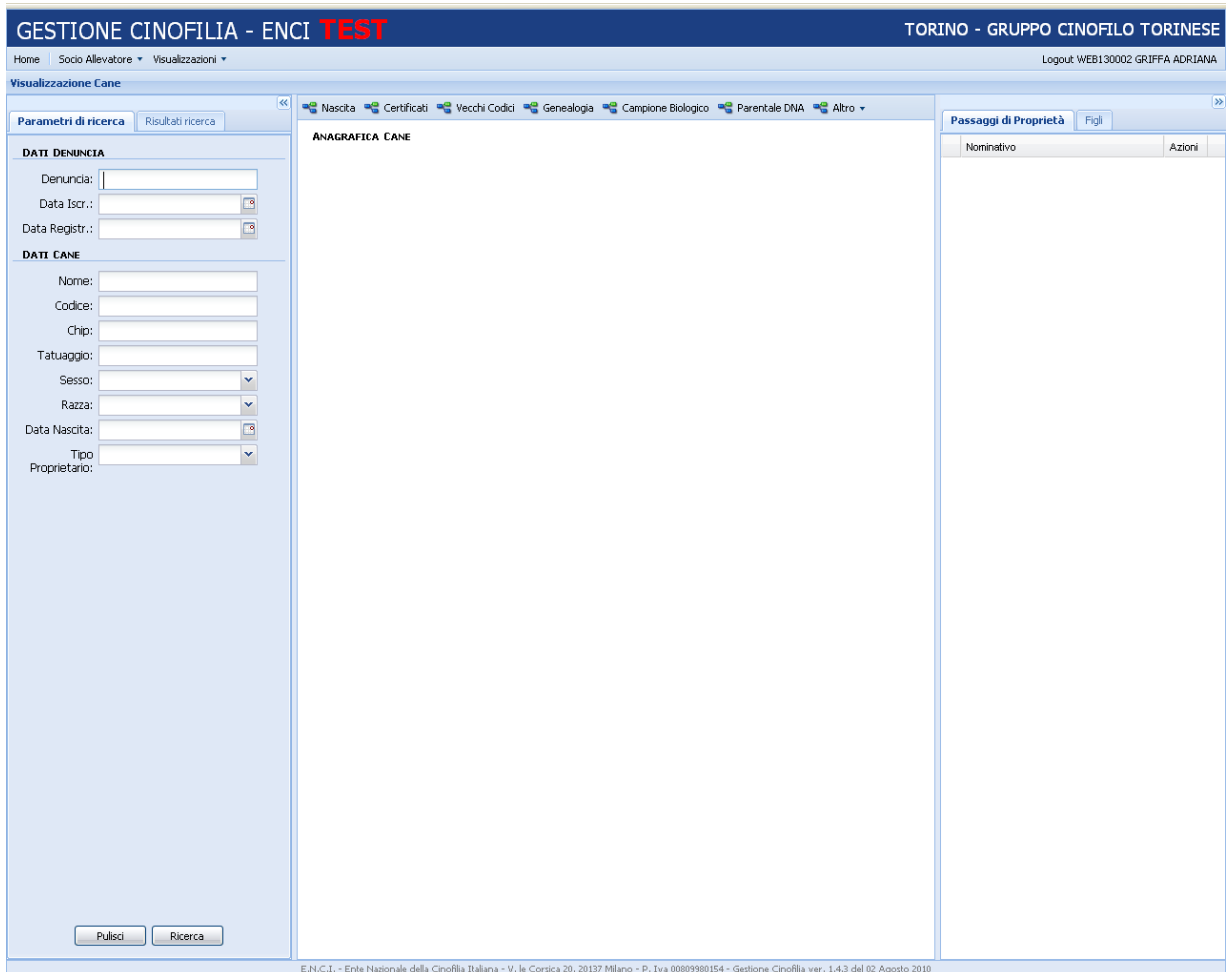

La pagina contiene i seguenti pulsanti:

- **Ricerca**: avvia la ricerca in funzione dei criteri di selezione impostati, in caso di esito positivo viene visualizzata la pagina "Risultati ricerca";
- **Nascita**: visualizza informazioni relative alla nascita del cane;
- **Certificati**: visualizza informazioni relative ai certificati del cane;
- **Vecchi Codici**: visualizza informazioni relative ai passaggi di codice del cane;
- **Avvenimenti**: visualizza informazioni relative agli avvenimenti del cane
- **Genealogia**: visualizza informazioni relative alla genealogia del cane;
- **Titoli**: visualizza informazioni relative ai titoli del cane;
- **Utenti**: visualizza informazioni relative agli utenti che hanno lavorato la pratica del cane;

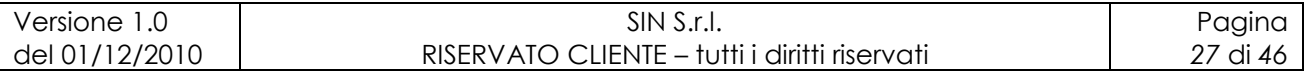

- **Risultati**: visualizza informazioni relative alle manifestazioni del cane;
- **Note**: visualizza informazioni relative alle note lasciate dagli utenti per il cane;
- **Passaggio di Proprietà**: visualizza informazioni relative ai passaggi di proprietà del cane;
- **Figli**: visualizza informazioni relative ai figli del cane;
- **Campione Biologico**: visualizza informazioni del campione biologico;
- **Parentale DNA**: visualizza informazioni sul parentale.

La prima operazione che deve essere effettuata è la selezione del cane per il quale visualizzare le informazioni.

Dopo aver indicato i parametri di ricerca, alla pressione del pulsante "Ricerca" vengono estratti i dati acquisiti a sistema.

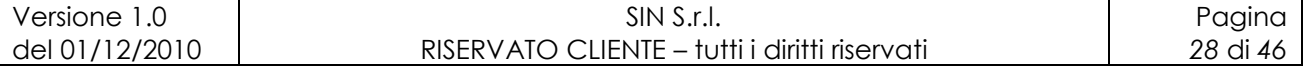

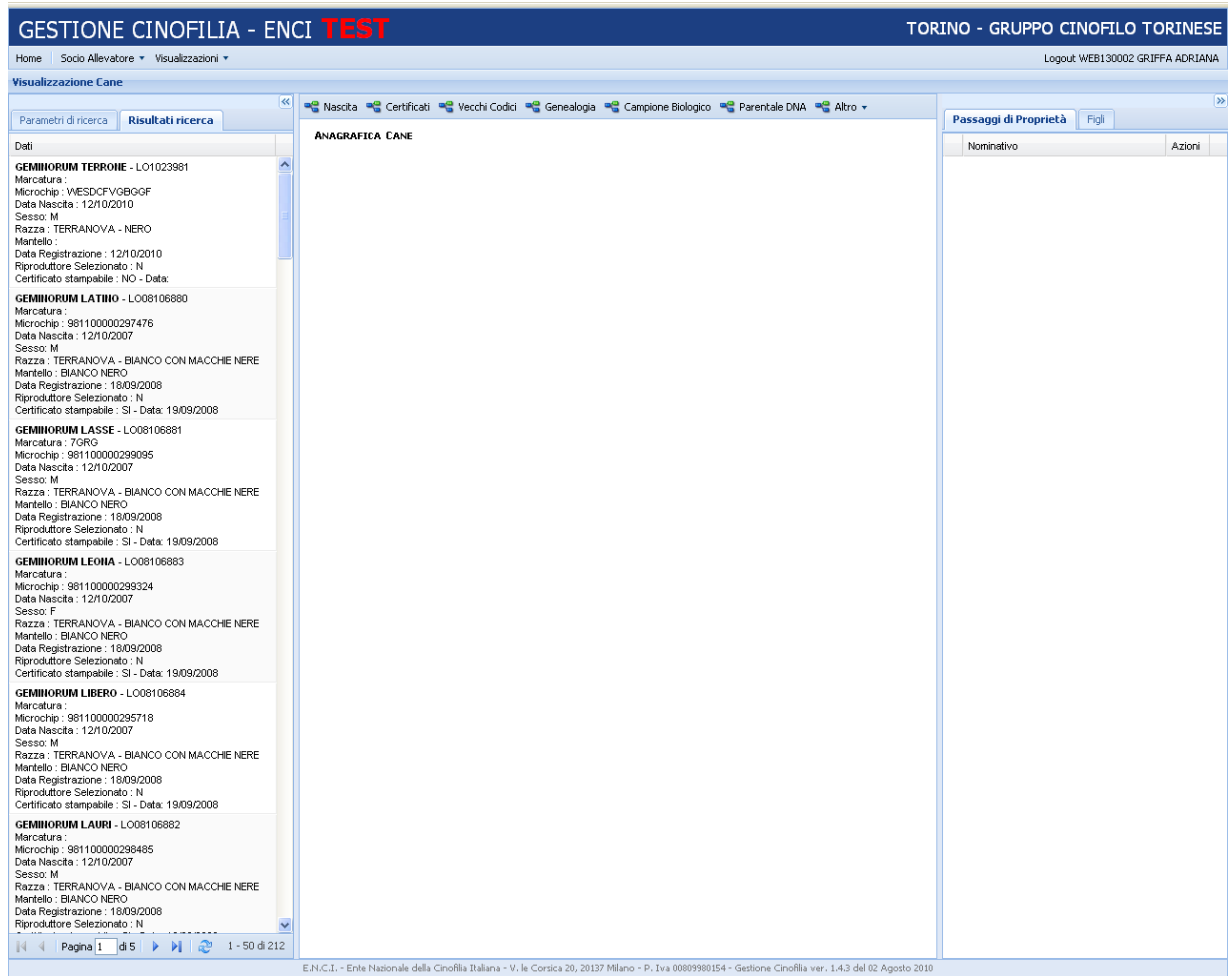

Nella sezione "**Risultati ricerca**" vengono presentate all"utente le informazioni reperite, in base ai criteri di selezione.

Vengono visualizzati i seguenti dati:

- Nome cane
- Codice
- Chip
- Data di nascita
- Sesso
- Razza
- Mantello

Selezionando nella colonna di sinistra, il cane le informazioni vengono visualizzate nella sezione centrale.

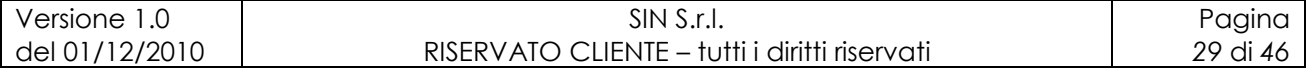

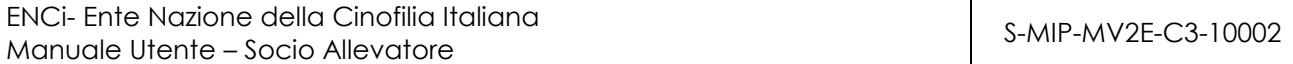

Nella sezione di destra, nel caso in cui fossero presenti, sono visualizzati i vari proprietari del cane, il primo della lista risulta essere quello attuale, e la lista dei figli del cane.

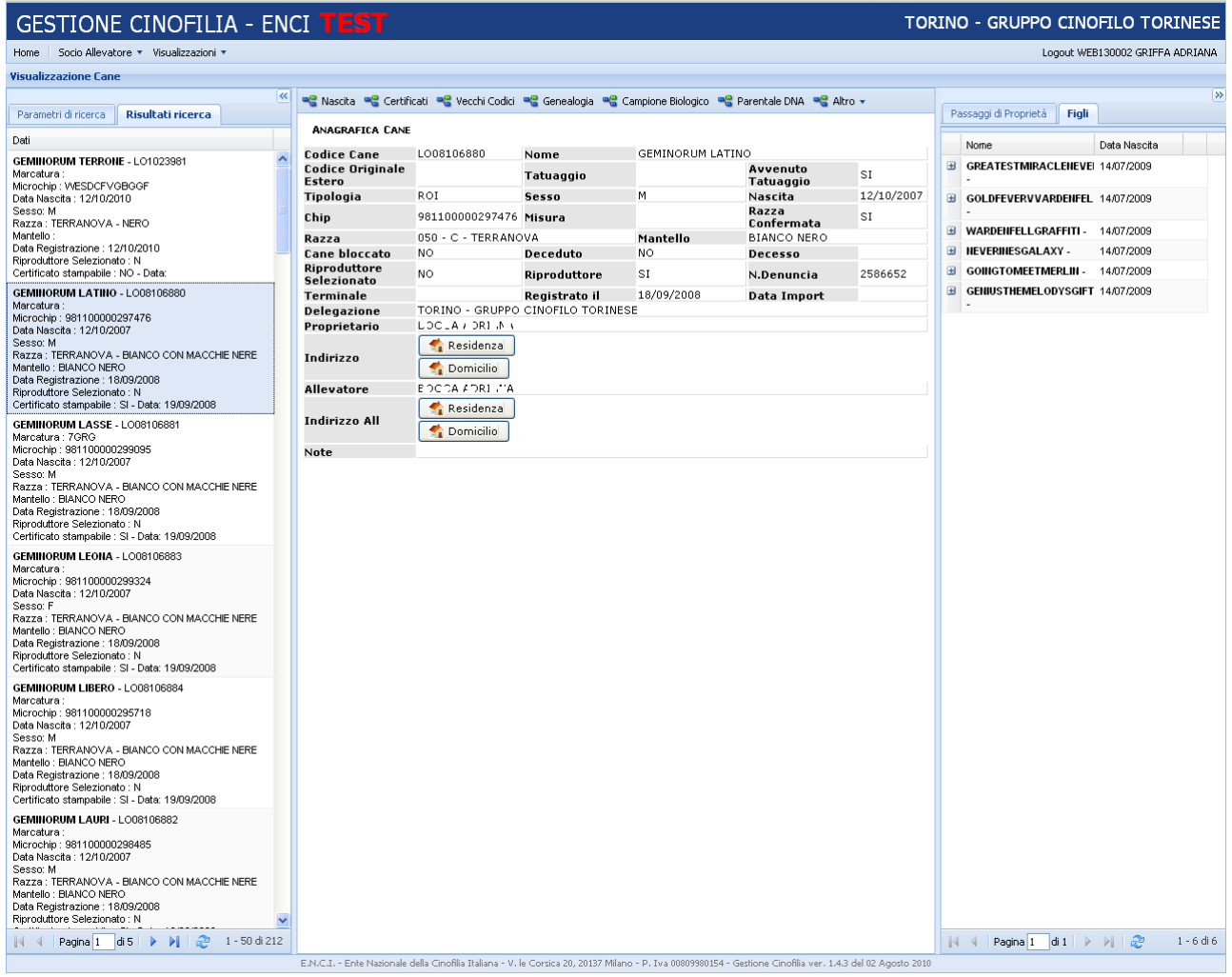

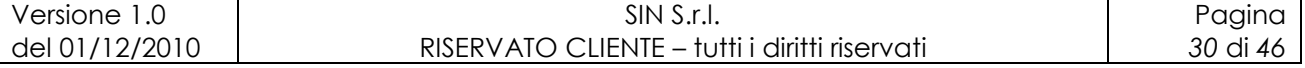

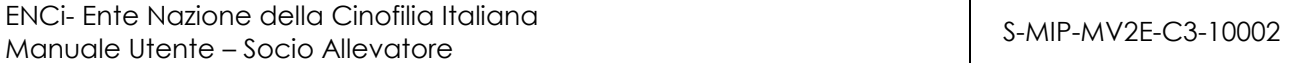

Selezionando il pulsante "**Nascita**" l"utente può visualizzazione i dati relativi alla denuncia monta e nascita del cane selezionato.

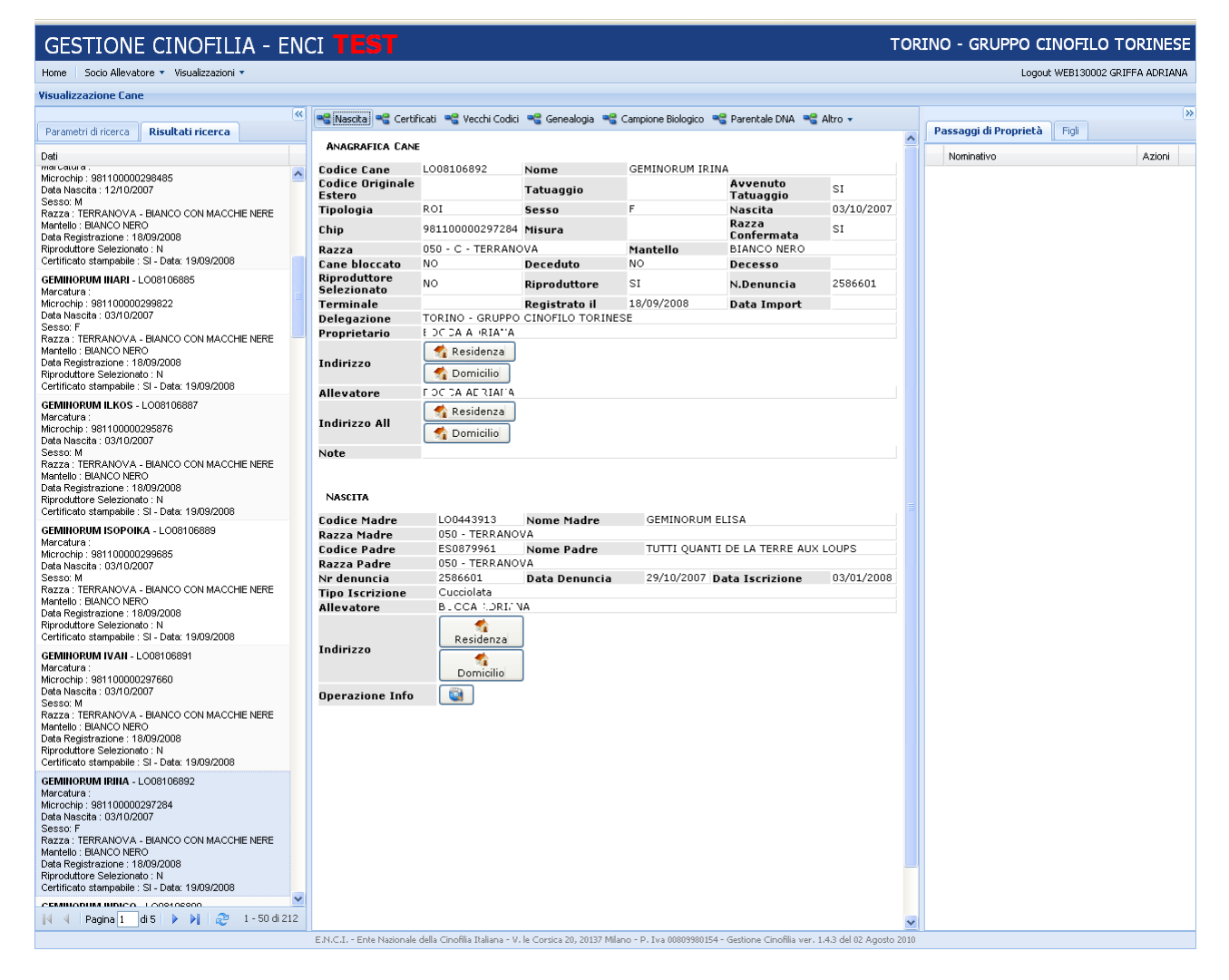

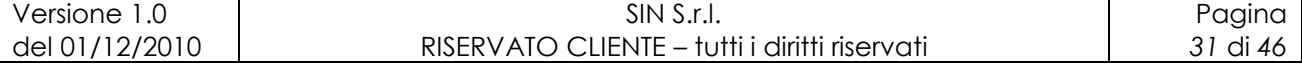

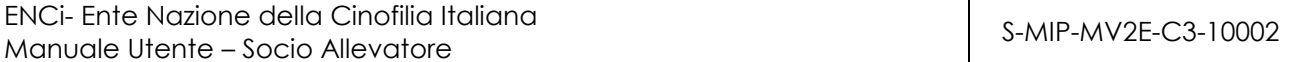

Selezionando il pulsante "**Certificati**" l"utente può visualizzazione i dati relativi ai certificati del cane selezionato.

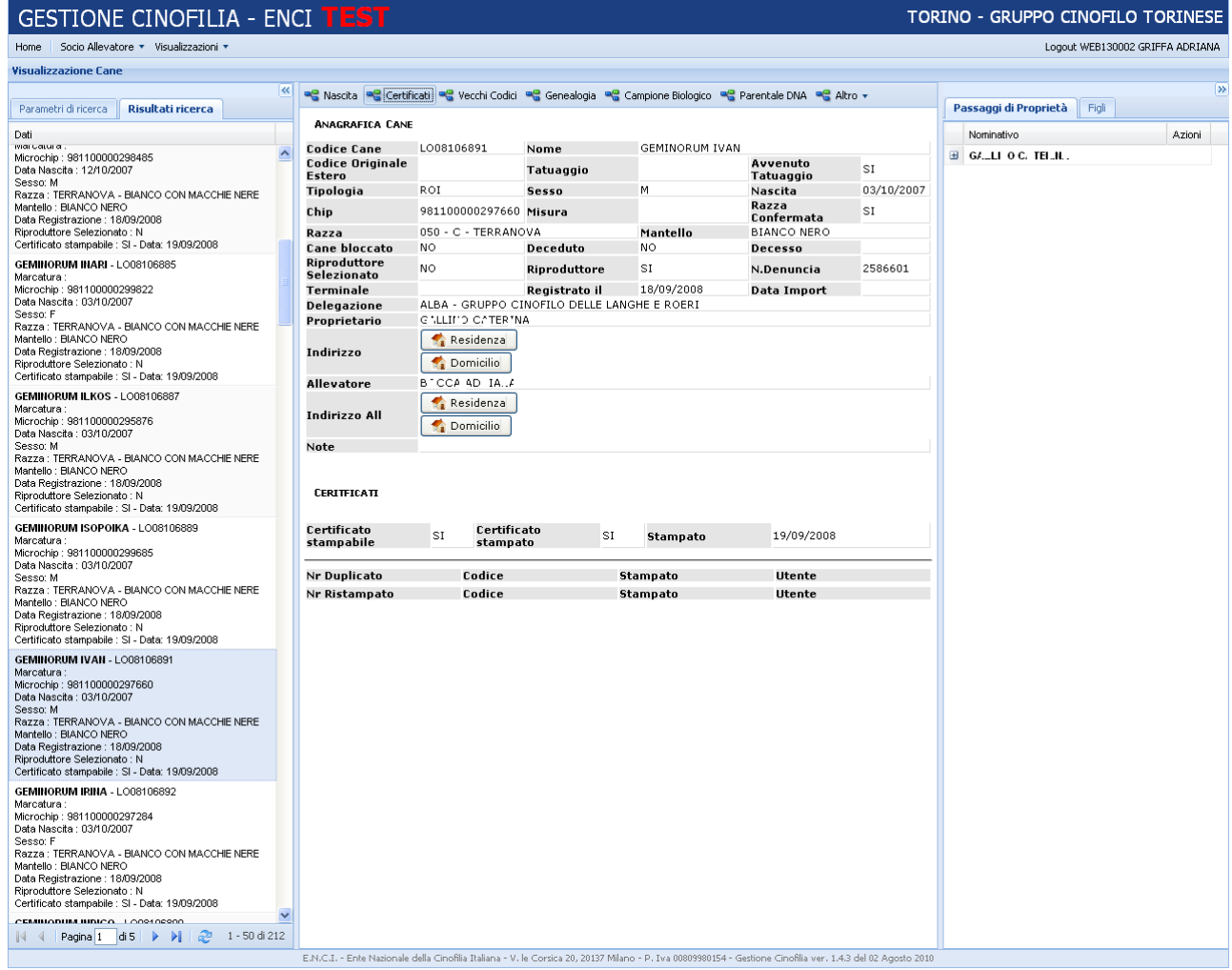

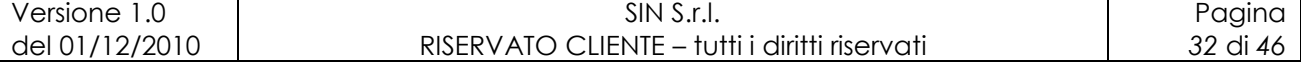

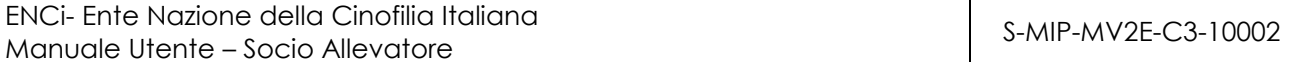

Selezionando il pulsante "Vecchi Codici" l"utente può visualizzazione i dati relativi ai passaggi di codici del cane selezionato.

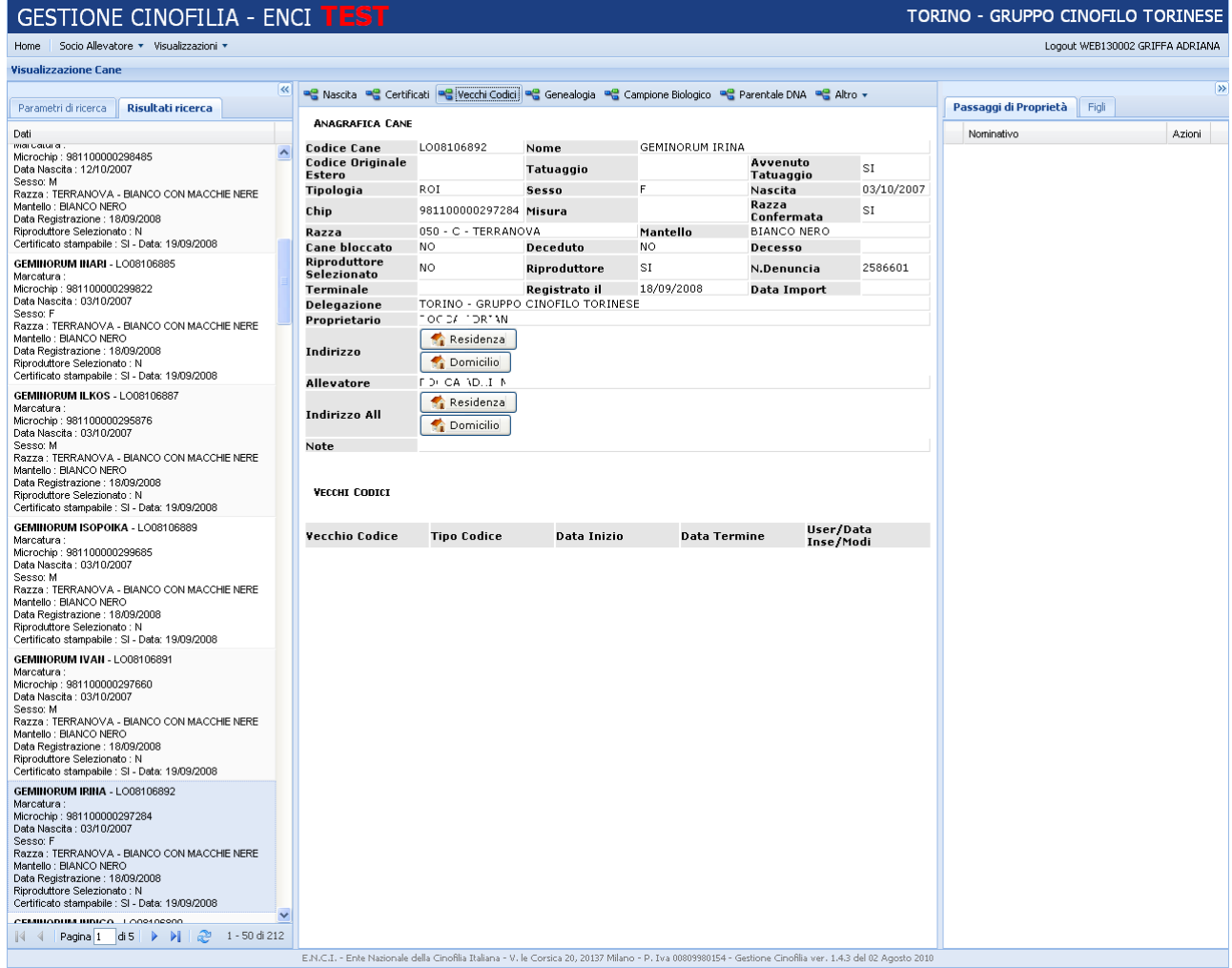

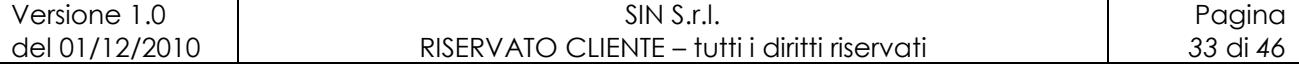

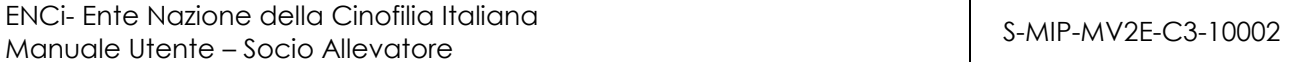

Selezionando il pulsante "Avvenimenti" l"utente può visualizzazione i dati relativi agli avvenimenti del cane selezionato.

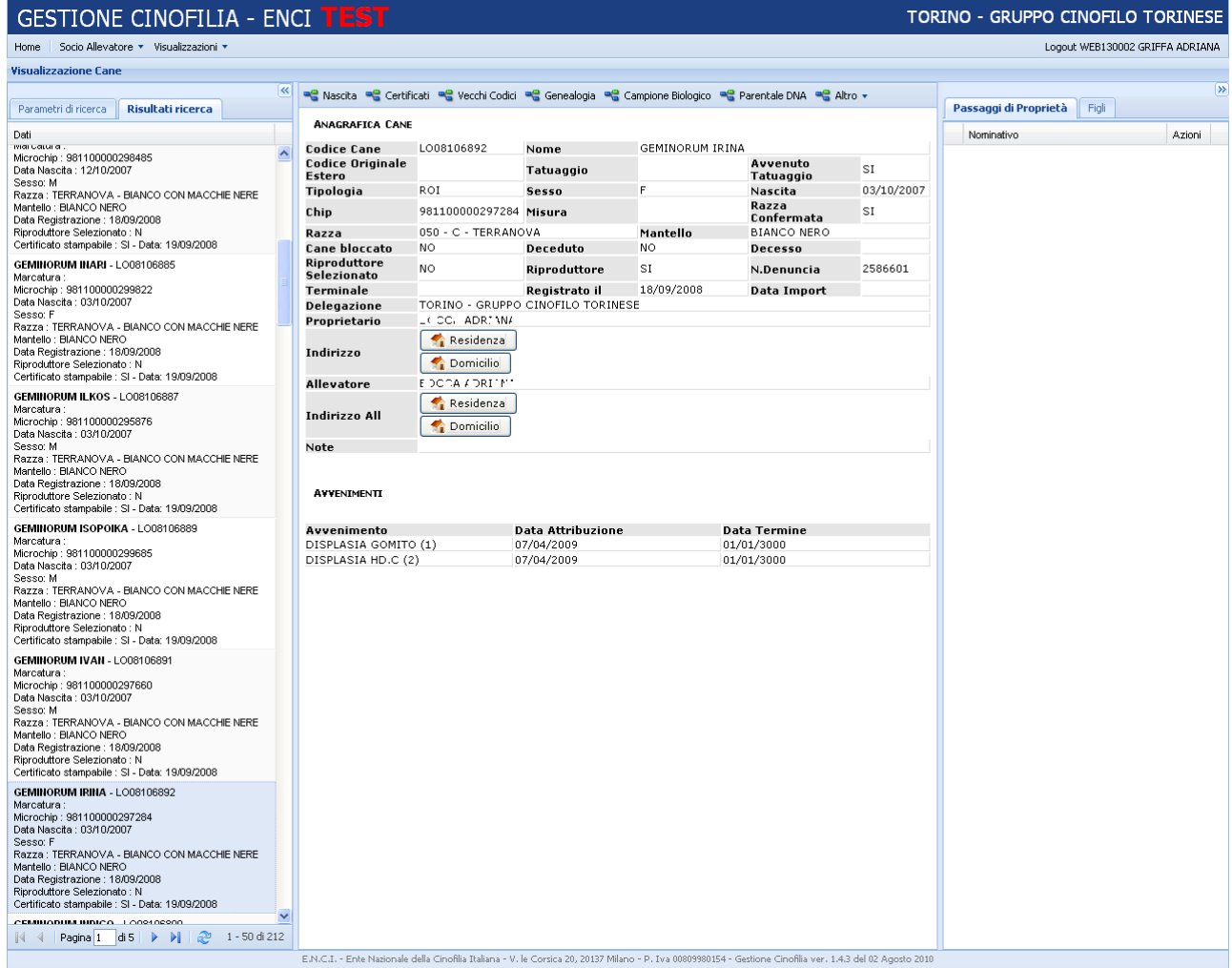

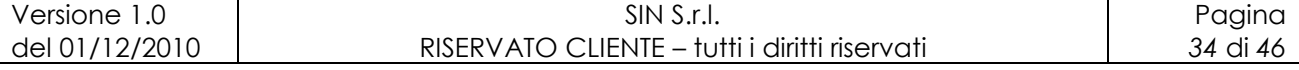

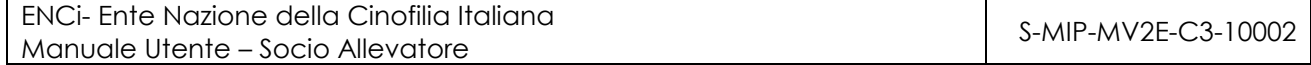

Selezionando il pulsante "Genealogia" l"utente può visualizzazione i dati relativi alla genealogia del cane selezionato.

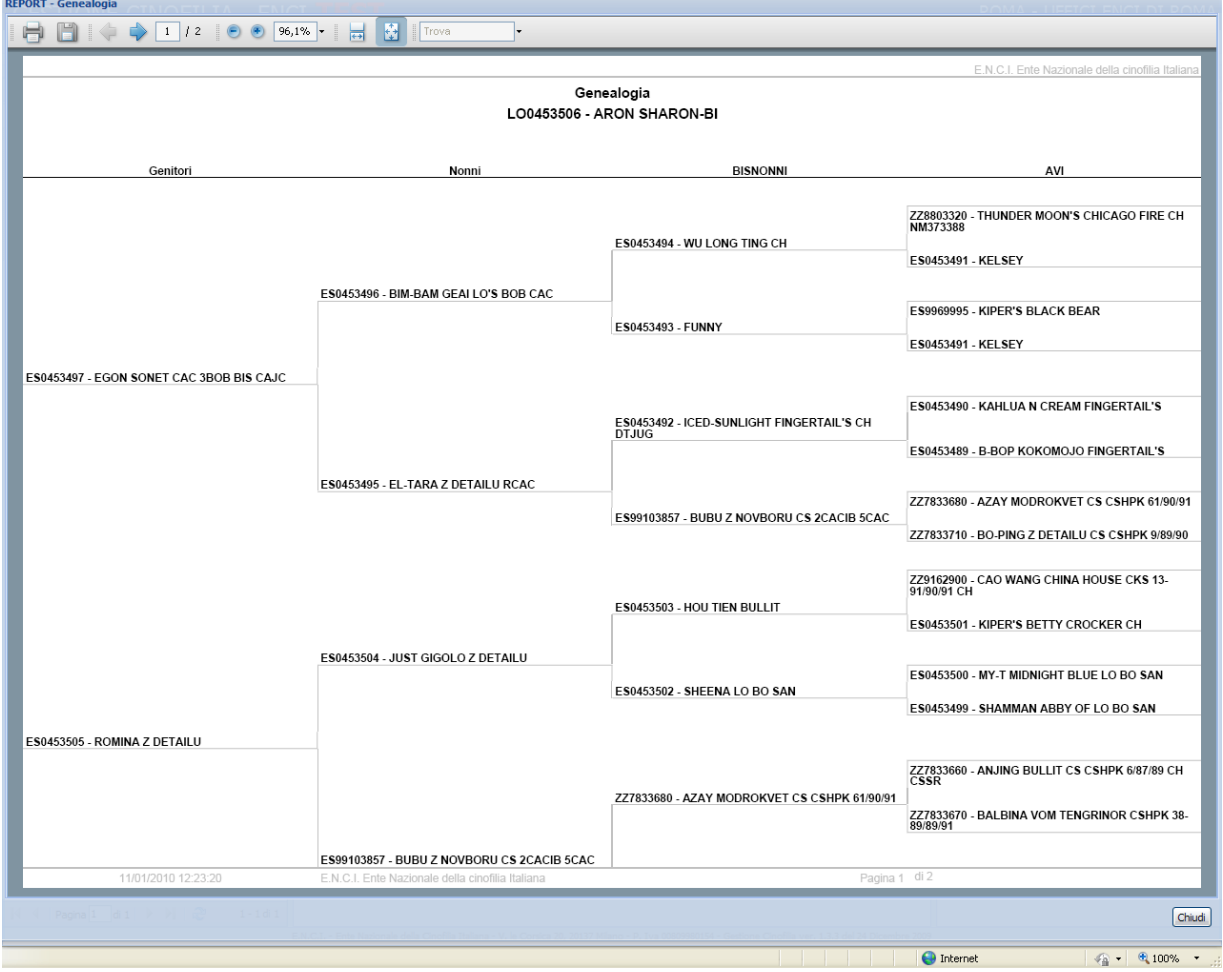

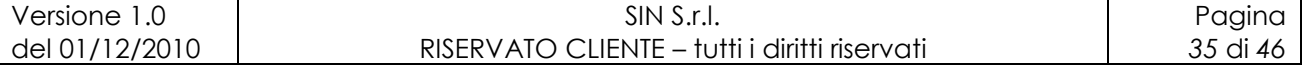

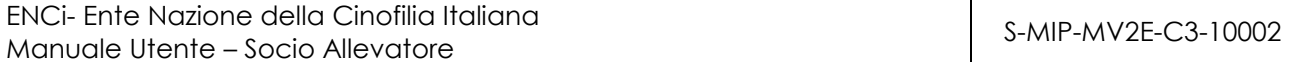

Selezionando il pulsante "Titoli" l"utente può visualizzazione i dati relativi ai titoli del cane selezionato.

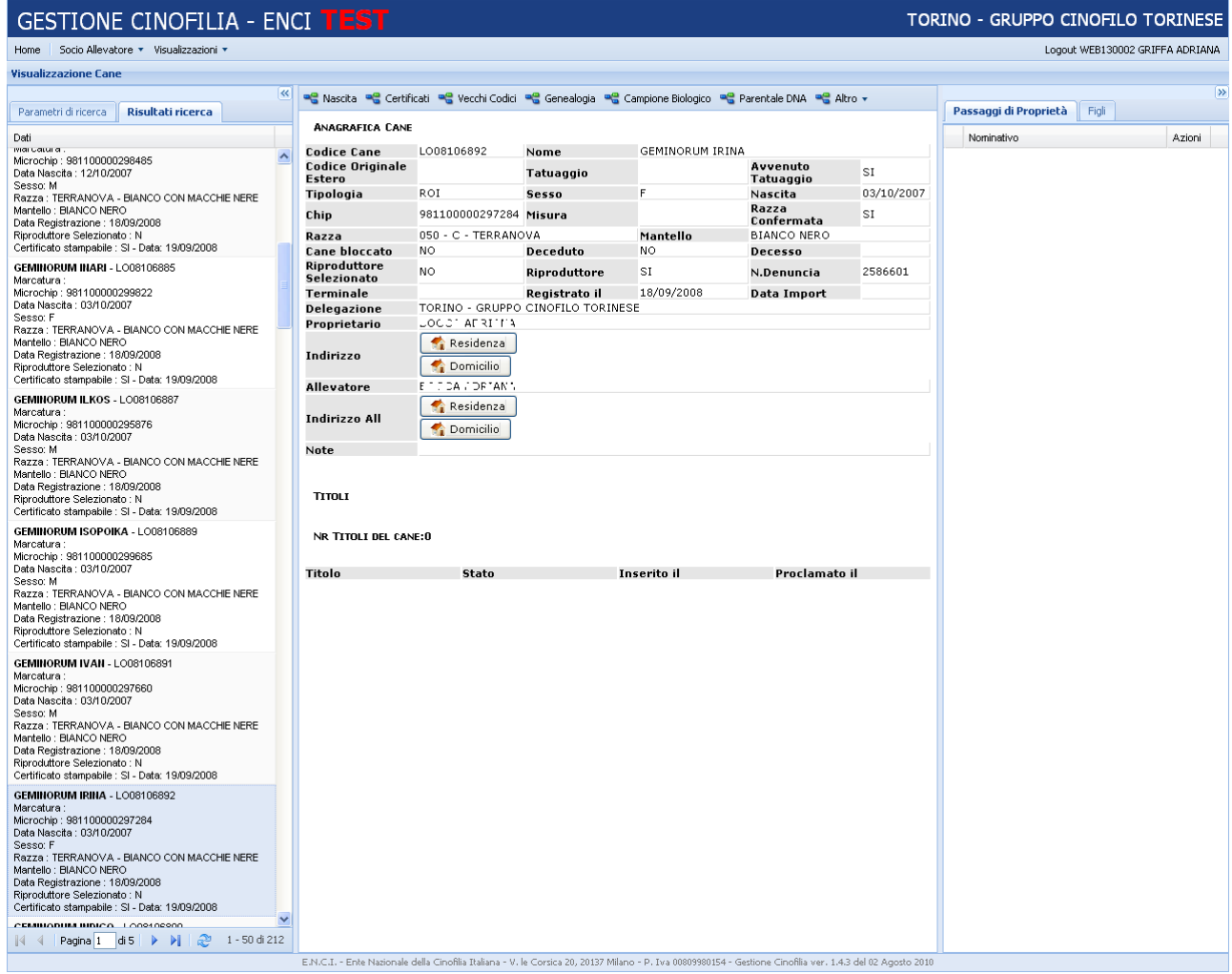

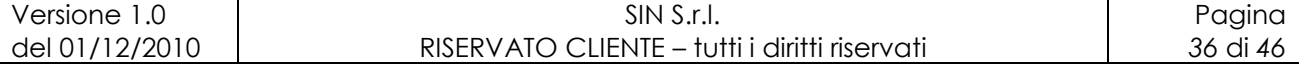

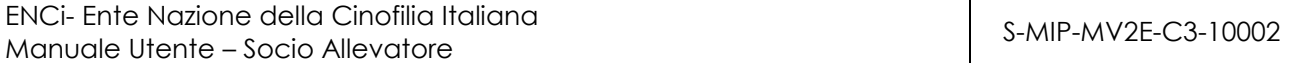

Selezionando il pulsante "Utente" l"utente può visualizzazione i dati relativi agli utenti che hanno lavorato al pratica del cane selezionato.

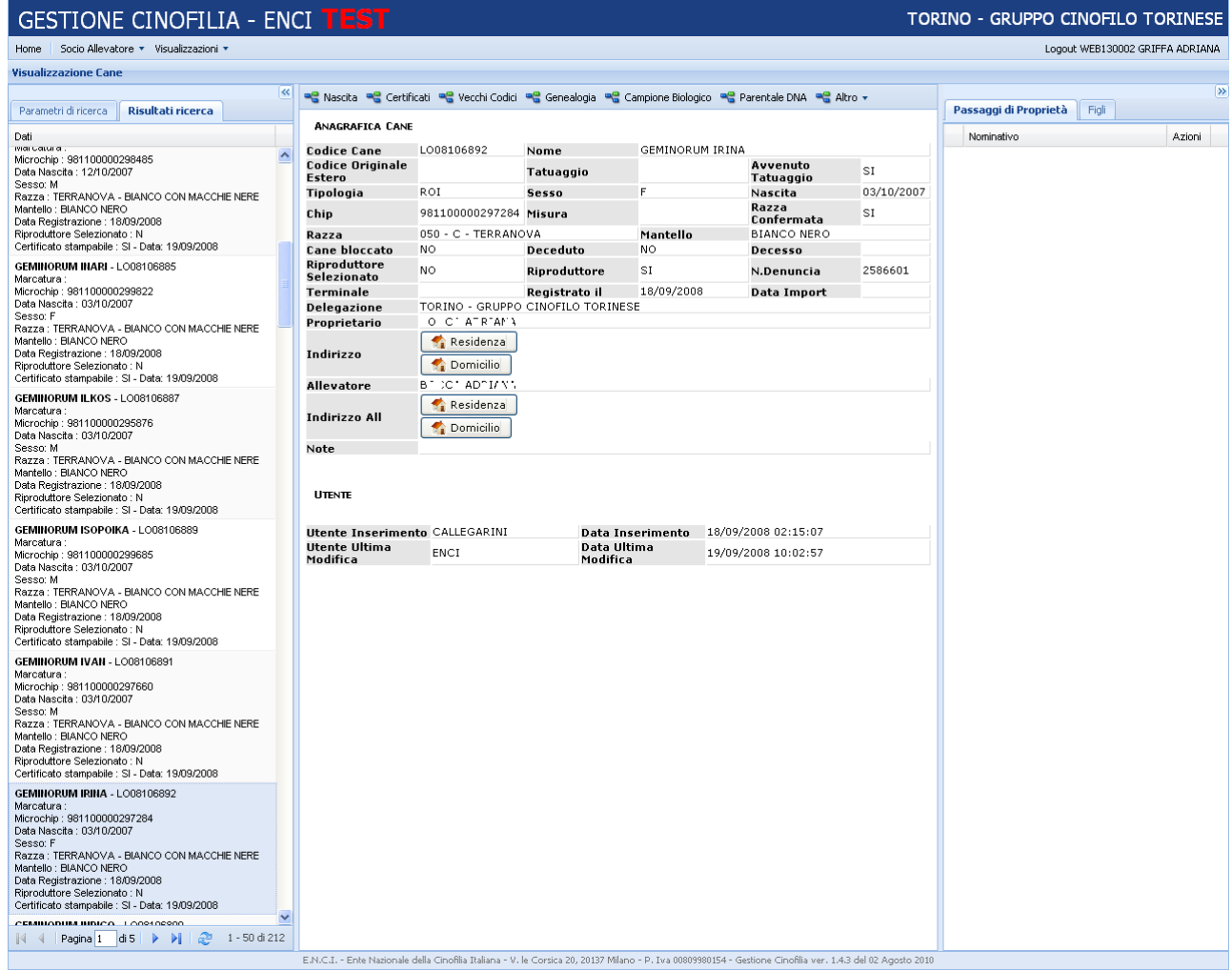

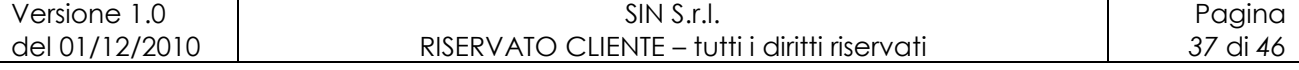

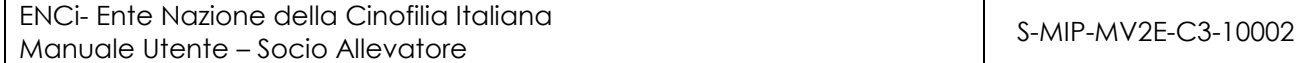

Selezionando il pulsante "Risultati" l"utente può visualizzazione i dati relativi alle manifestazioni e relativi risultati del cane selezionato.

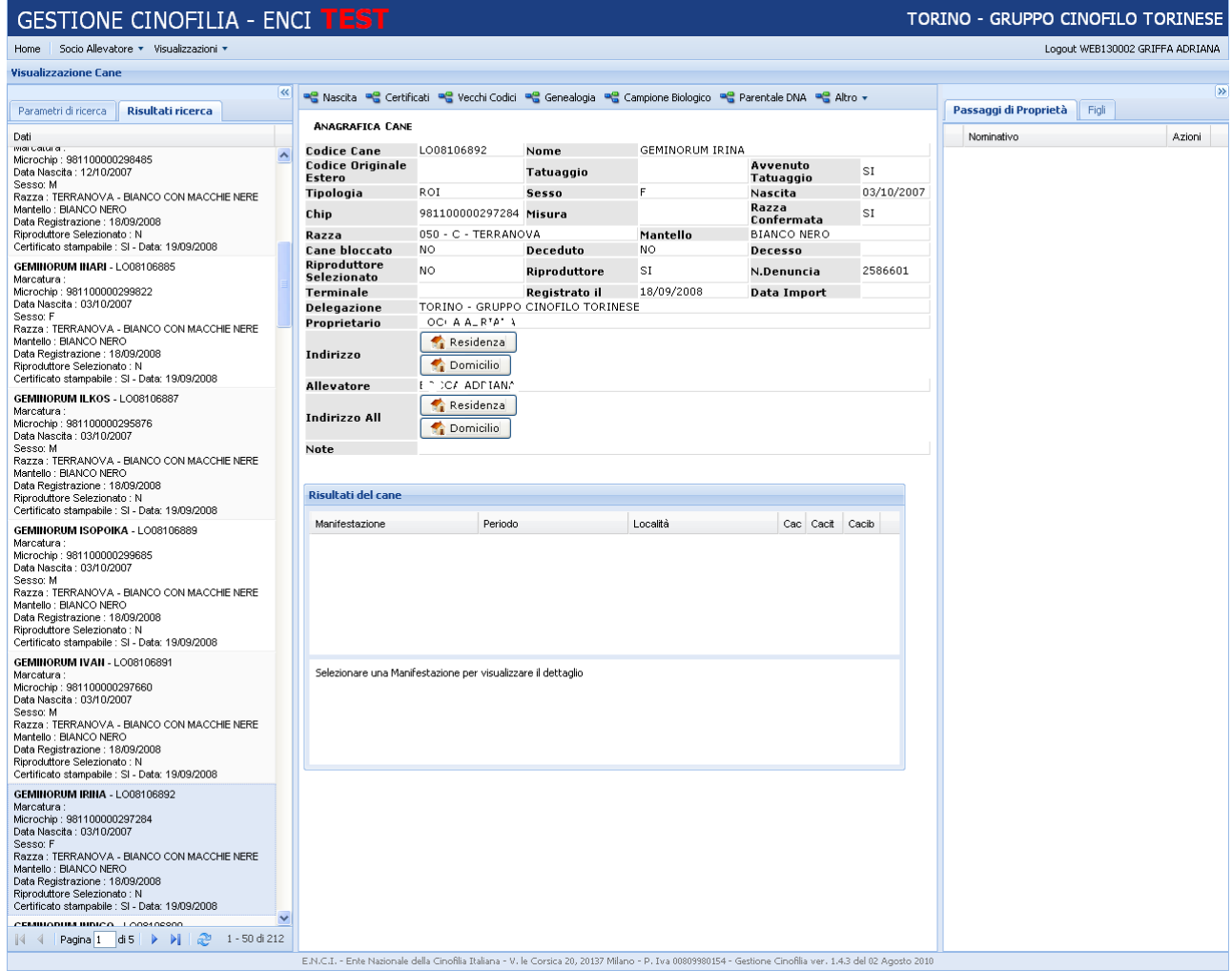

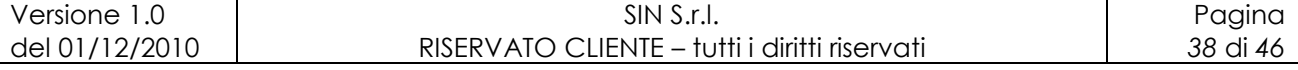

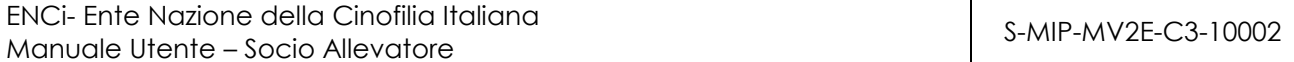

Selezionando il pulsante "Note" l"utente può visualizzazione i dati relativi alle note inseriti dagli utenti per il cane selezionato.

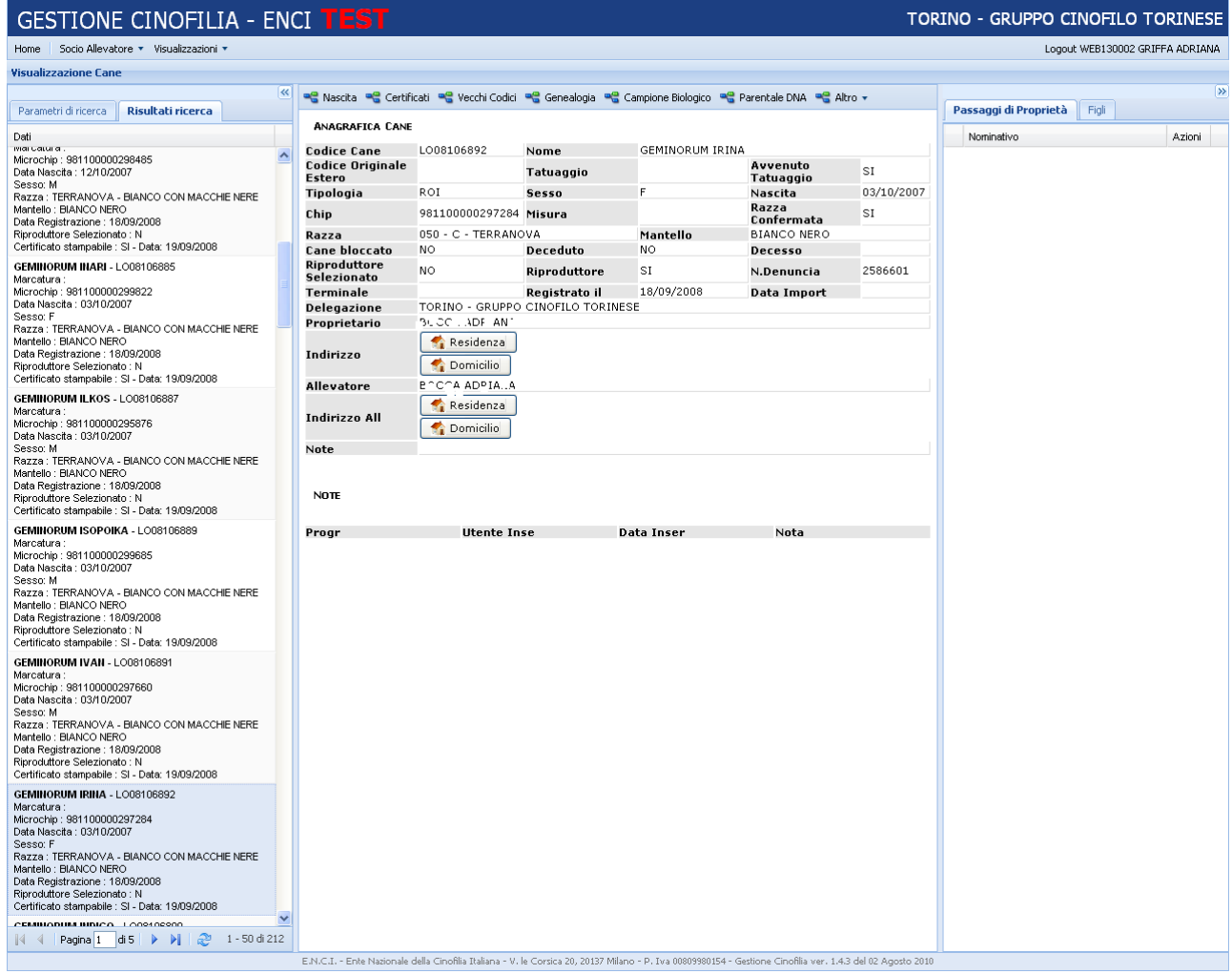

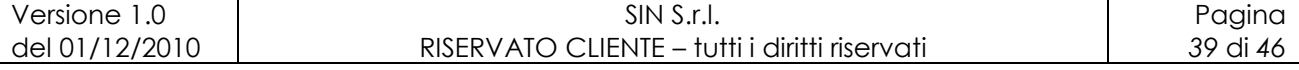

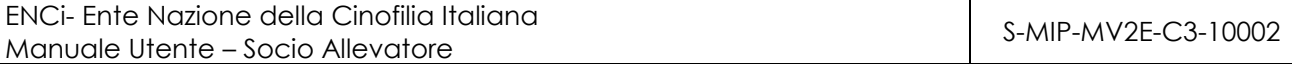

Selezionando il pulsante "Campione biologico" l"utente può visualizzazione i dati relativi al cane selezionato.

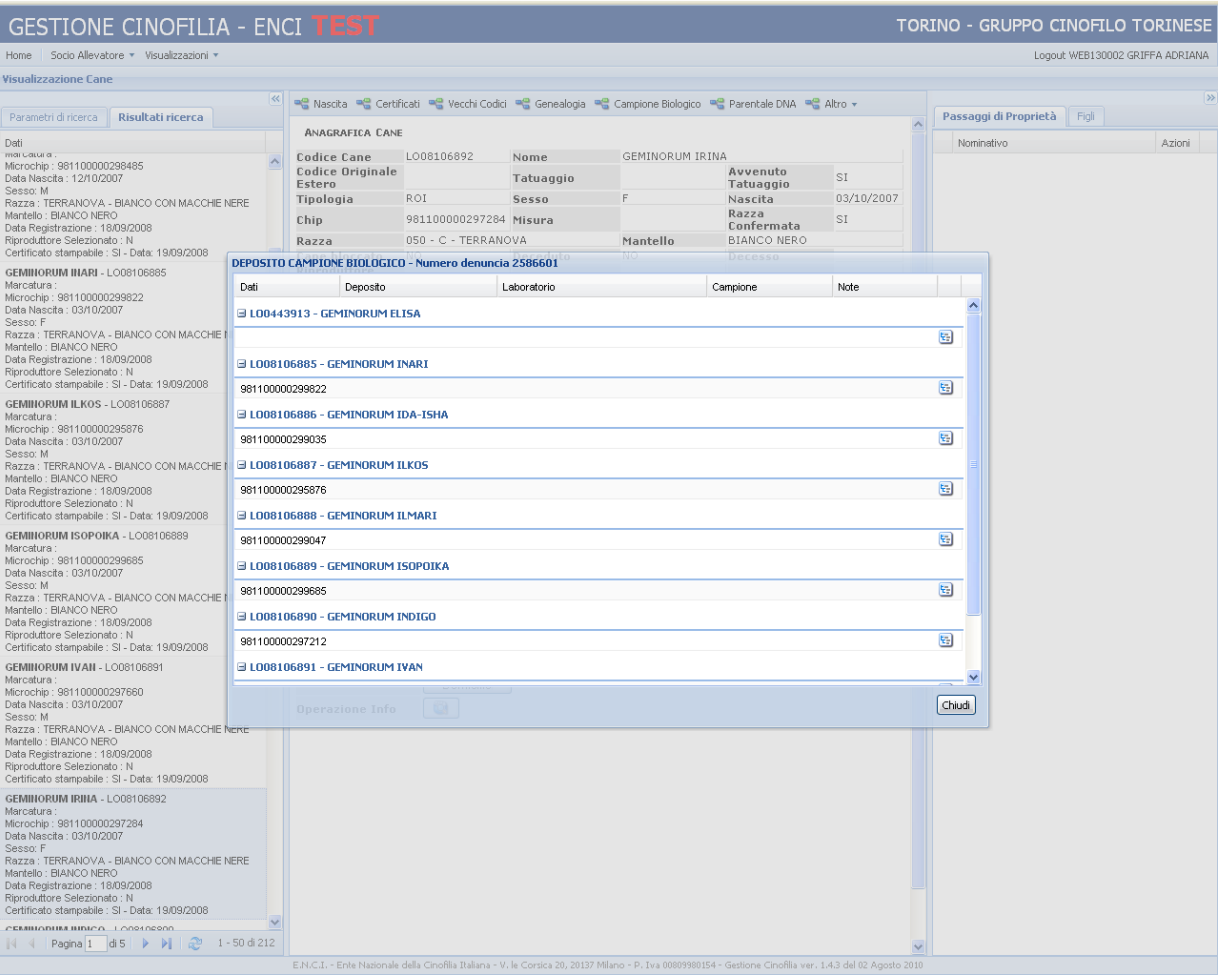

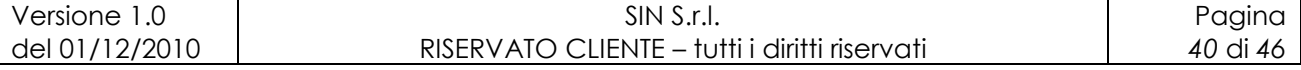

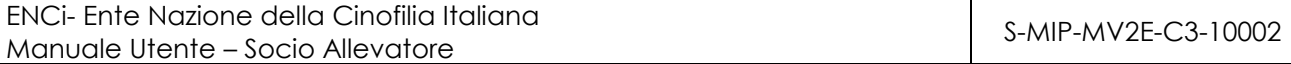

Selezionando il pulsante "Parentale DNA" l"utente può visualizzazione i dati relativi al cane selezionato.

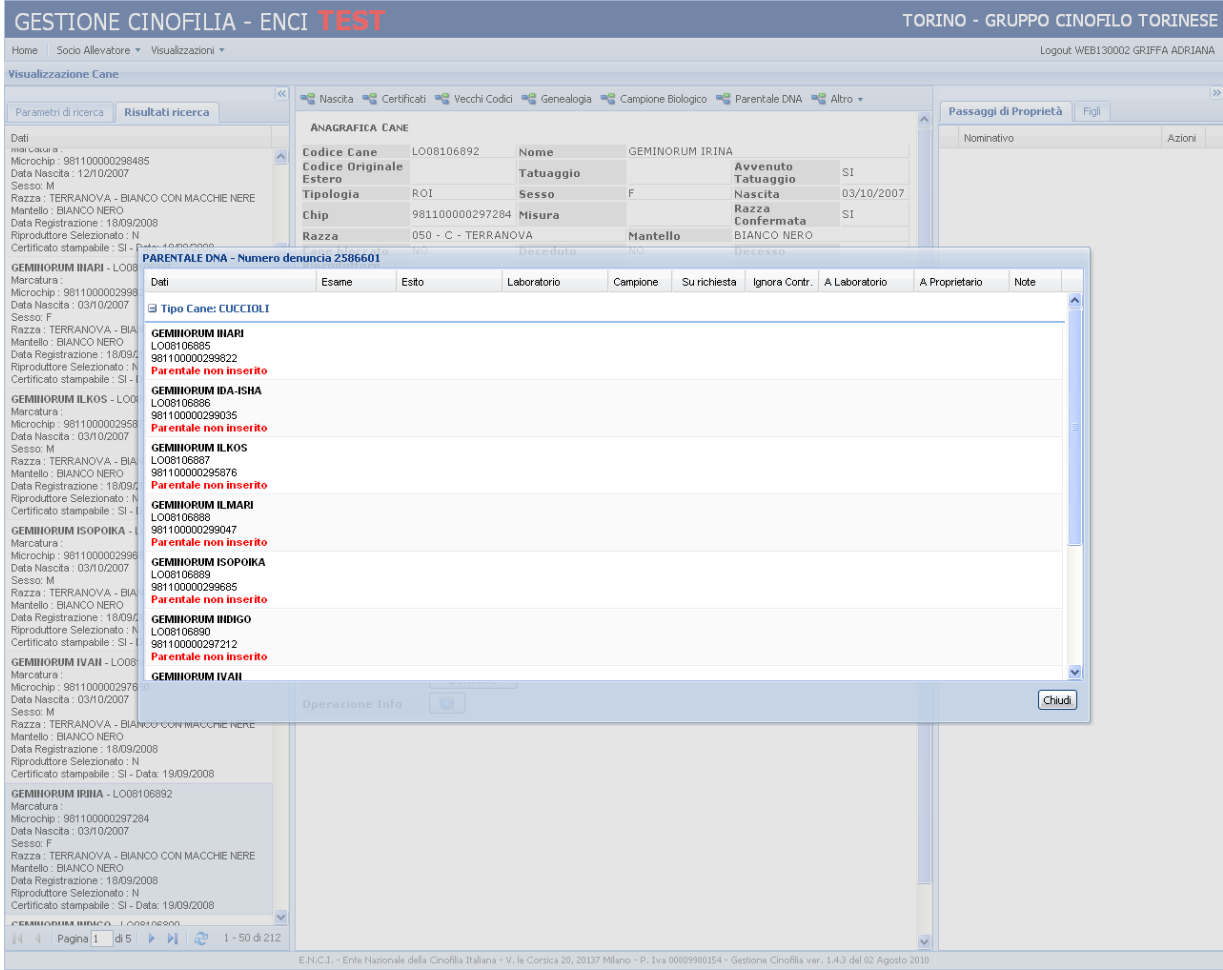

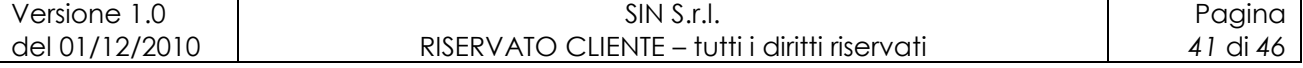

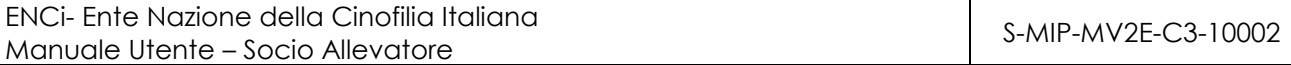

# **7 Cambio Password**

Al socio allevatore, alla sua prima login, verrà chiesto di modificare la password temporanea che ha ricevuto, tramite la seguente maschera:

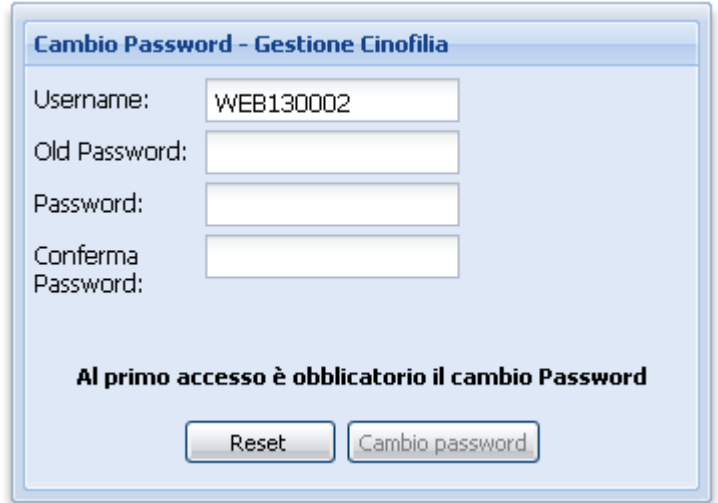

La username non è modificabile.

La modifica della password può essere sempre fatta dal socio, per la prima login è obbligatorio. Di seguito i passi per poter effettuare la modifica:

- 1. nel campo Old Password digitare la password ricevuta o la vecchia password;
- 2. nel campo Password digitare la nuova password;
- 3. nel campo Conferma Password digitare la nuova password;
- 4. selezionare il tasto "Cambio Password".

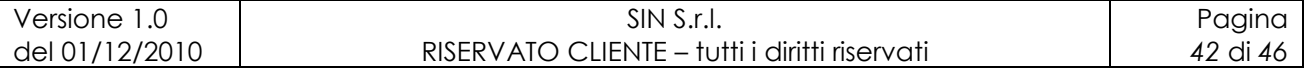

# **8 Aggiorna Anagrafica**

Il socio allevatore ha la possibilità di modificare i suoi dati anagrafici ed in particolare il domicilio, tramite la seguente maschera:

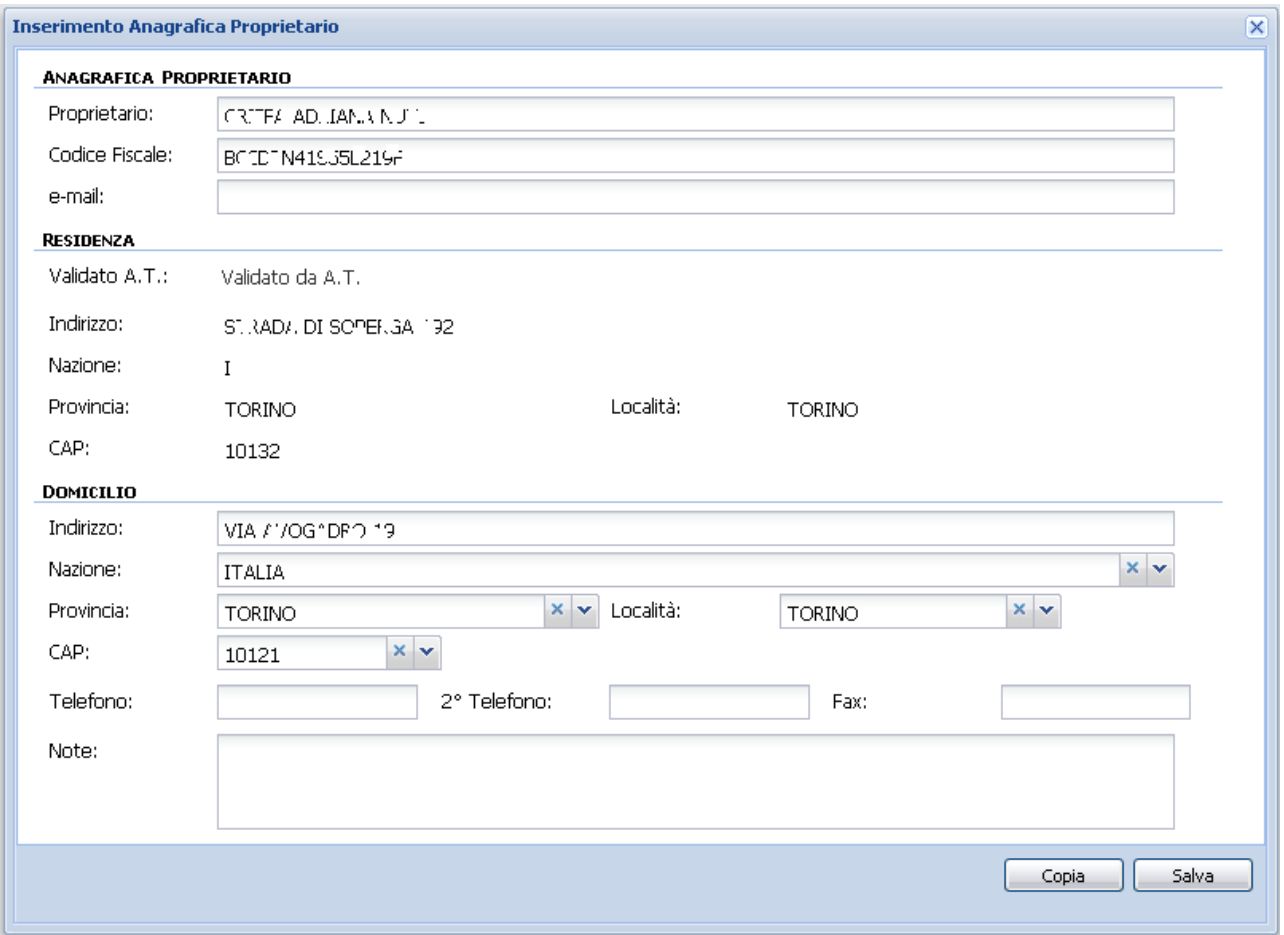

Una volta inseriti i dati necessari, il tasto "Salva" aggiornerà l"anagrafica.

La residenza non è modificabile.

Il Tasto "Copia" imposta il domicilio uguale alla residenza.

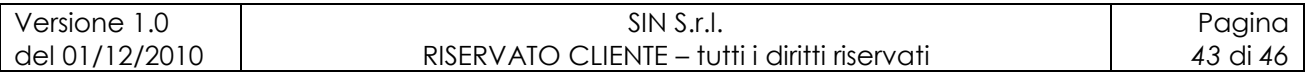

# **9 Lista Operazioni**

Lista delle operazioni inserite dal socio allevatore loggato.

Si ha la possibilità di ricercare un"operazione tramite:

- Periodo di inserimento dell"operazione
- ID Denuncia

Ad ogni operazione sono associate 2 icone:

- Visualizzazione del modulo A se presente
- **Visualizzazione del modulo B se presente**

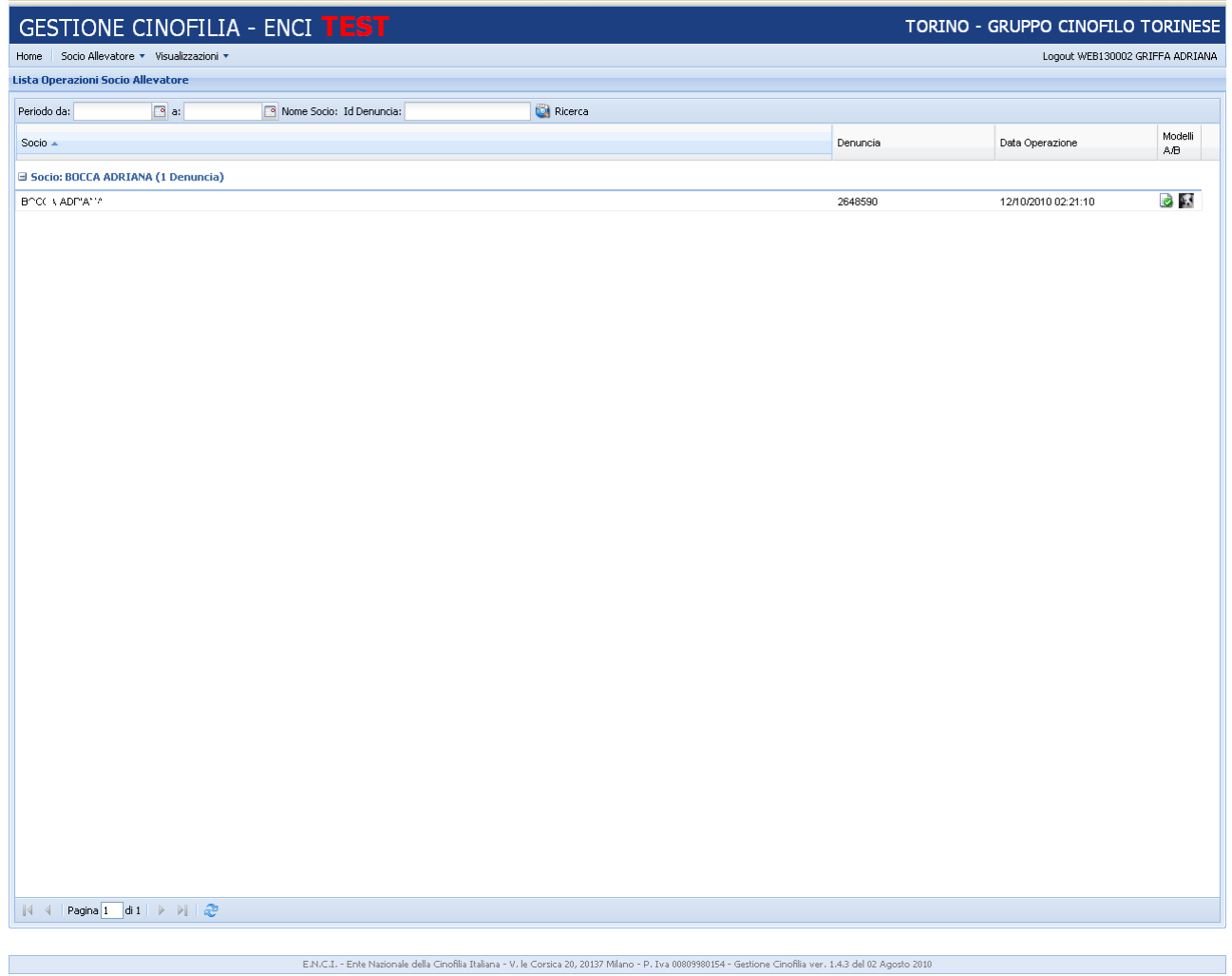

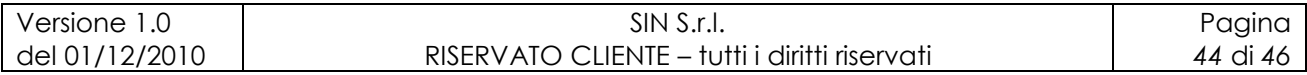

# **10 Lista Pagamento**

Lista dei pagamenti effettuati dal socio allevatore loggato. Si ha la possibilità di ricercare un pagamento tramite:

- Numero Ordine del pos
- Numero Ricevuta (numero/anno)
- Pagato: flag per ricercare le operazioni pagate o meno

Le scritte in verde rappresentano rispettivamente:

- Numero denuncia, se cliccato appare il Modulo in pdf
- Ricevuta, se cliccato appare la ricevuta in pdf
- Num Ordine della banca, se cliccato appare la ricevuta del pagamento alla banca.

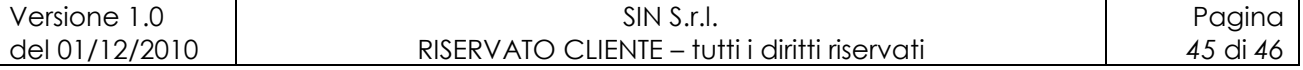

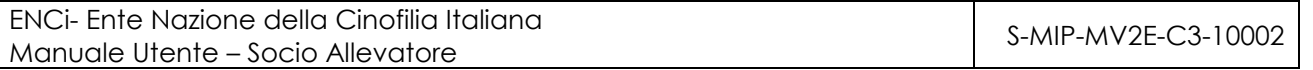

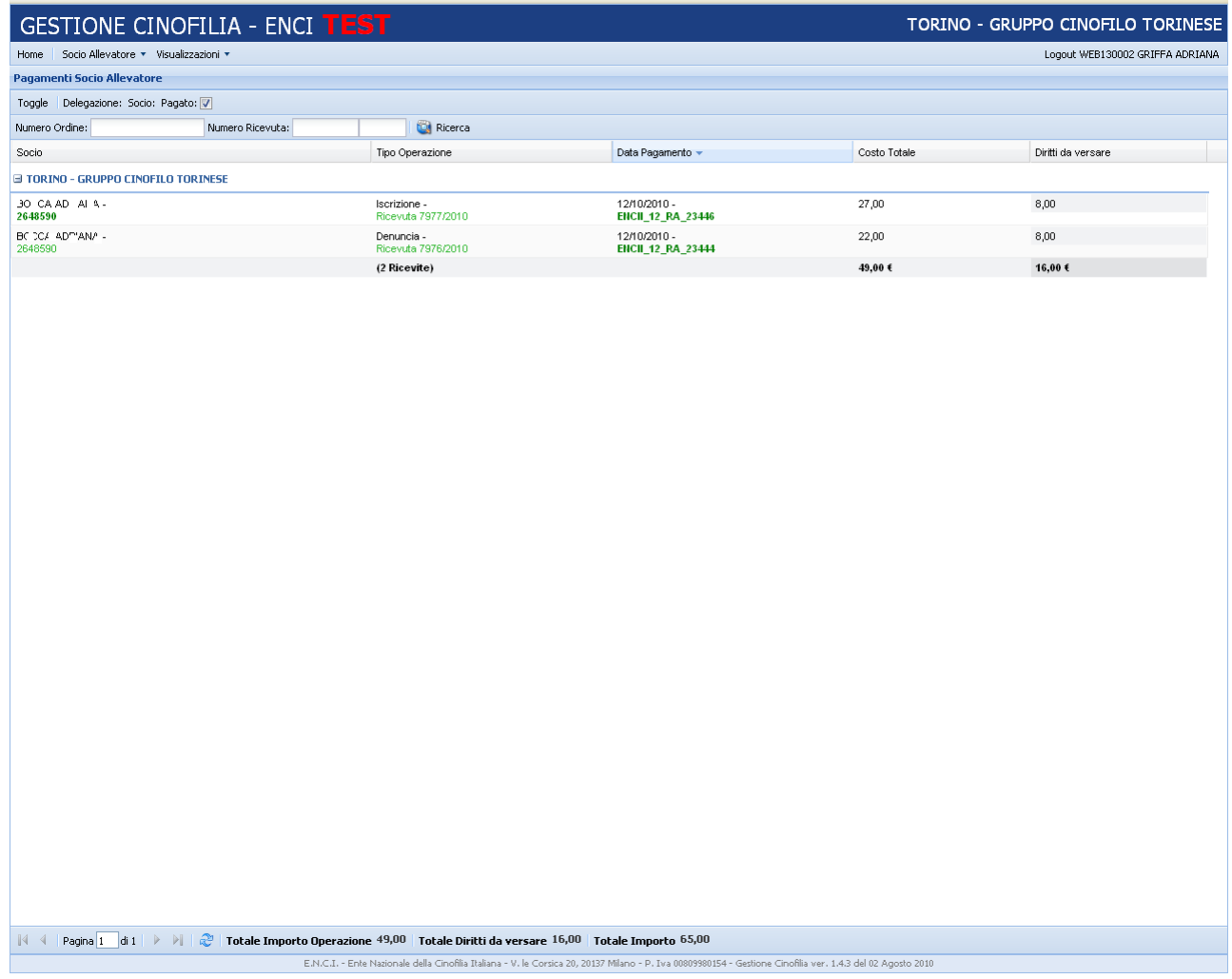

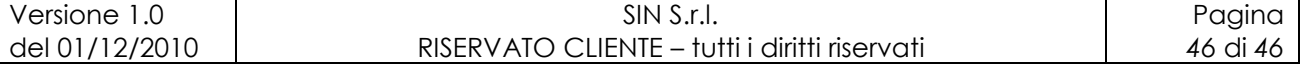